## **Advanced Compliance Guide**

This guide contains articles about the features in Verba that were created specifically to make it possible for organizations to comply with regulatory requirements.

- [Approval Workflows](#page-2-0)
- $\bullet$ **[Cases](#page-12-0)**
- $\bullet$ [Legal Hold](#page-21-0)
- [Voice Quality Check](#page-23-0)
- **[Announcement](#page-25-0)**
- [Call Blocking on Recording Failure](#page-34-0)
- [Encryption and integrity protection](#page-36-0)
- [CDR reconciliation](#page-42-0)
- $\bullet$ **[Customer Identification Data Masking](#page-53-0)**

#### **License requirements**  $(i)$

In order to use some of the capabilities described in this guide, all recorded users should have the user add-on called **Verba Addon Advanced Compliance License**.

**Note!** This add-on license is also required for some of the supported external Storage Targets. For details please review the [Storage and export targets](https://verbalabs.atlassian.net/wiki/spaces/docs/pages/6816802/Storage+and+export+targets) article.

# <span id="page-2-0"></span>**Approval Workflows**

The Approval Workflows module in the system makes it possible for end users to request access to certain conversations. Their managers can then approve or reject the request based on the reason explanation that the users submit. The managers can also choose to escalate the authorization workflow to the next level if they cannot decide on the appropriate action. The managers one level higher can make the decision in that case.

Access can be requested based on users/groups, conversations marked with a specific label or conversations in a certain case.

The diagram below shows the architecture of the approval workflows.

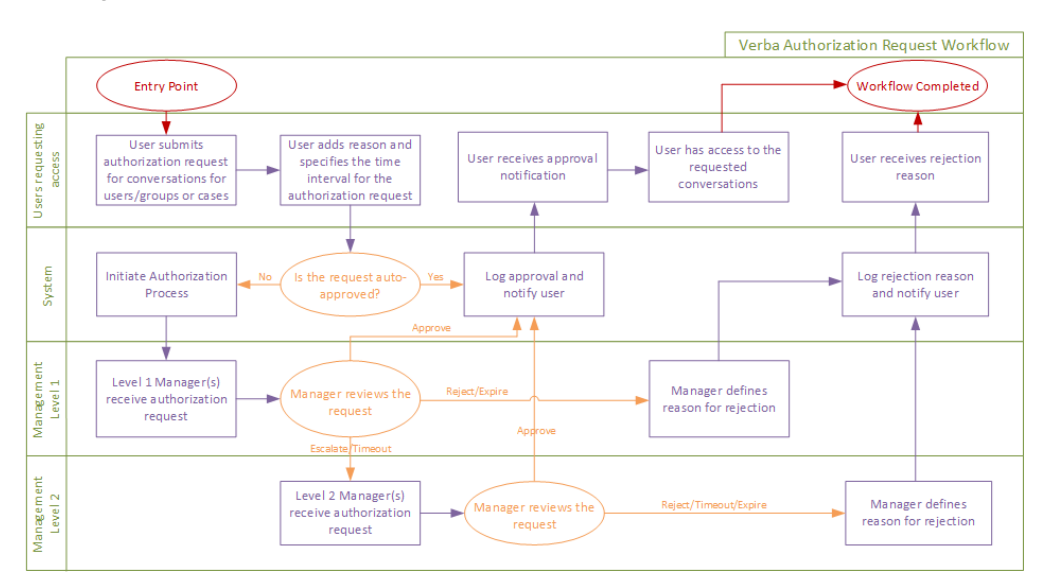

The articles in the Approval Workflows section showcase and describe what Approval Workflows (Compliance Workflows) are, how they can be configured and used throughout the system.

- [Approval Workflow Message Templates](#page-3-0)  $\bullet$
- $\bullet$ [Assigning Workflows to Users](#page-4-0)
- [Authorization Requests](#page-5-0)  $\bullet$
- $\bullet$ [Creating a Workflow](#page-10-0)

## <span id="page-3-0"></span>**Approval Workflow Message Templates**

Approval Workflow Message templates define what texts should be displayed for the users when progressing through the approval process.

To add new templates or change the existing ones, in the menu structure navigate to **Workflow -> Workflow Message Templates**, then click on the **Add New Template** button in the top-right corner.

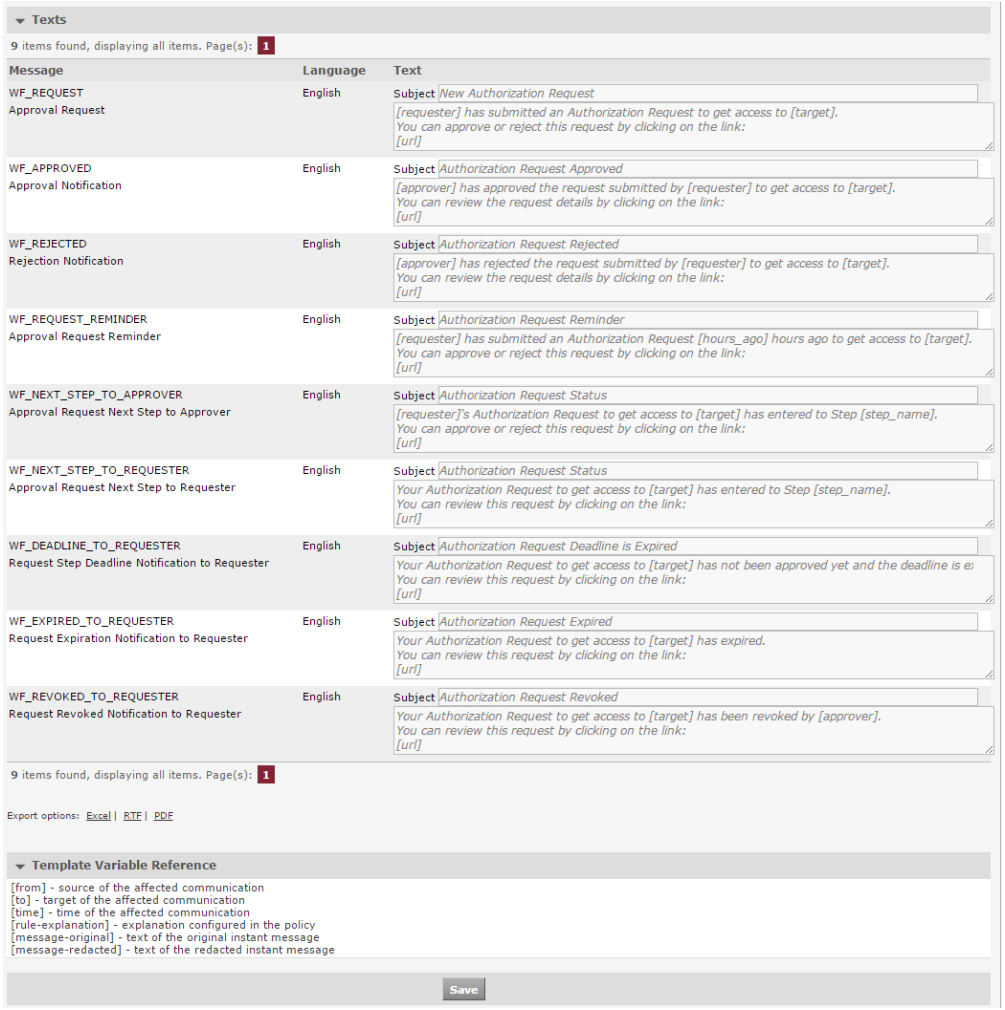

Each event has a different text associated to it. These messages are sent to the appropriate users in email.

The texts are also different for each language that is defined in the template. New languages can be added by clicking on the **Add New Language** button.

(i) Notifications will be sent to users in their own language that is defined on the user configuration page

Data can be dynamically inserted into the messages at the time of the notification being sent. Refer to the *Template Variable Reference* section at the bottom of the page to see what variables can be inserted this way.

To see how the template can be used for certain workflows and how the default language can be selected refer to the [Creating a Workflow](#page-10-0) article.

# <span id="page-4-0"></span>**Assigning Workflows to Users**

#### **Overview**

This page describes how the administrators can decide which workflow should each user go through to gain access to conversations.

To see how workflows can be created refer to the [Creating a Workflow](#page-10-0) article.

Three factors determine which workflow will be used for a certain user.

- Workflow defined on the configuration page of the user
- Workflows assigned to the Groups that the user is part of
- The priority of workflows, that can be configured when creating a workflow.

#### **Configuration**

If a workflow is defined on the configuration page of the user, then this workflow will be used.

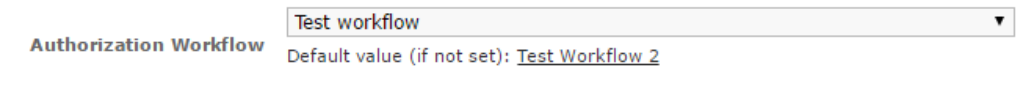

If there is no workflow defined on the user configuration page, then the workflow will be selected from the workflows that are assigned to the Groups that the user is part of. From these workflows, the one with the highest priority will be selected.

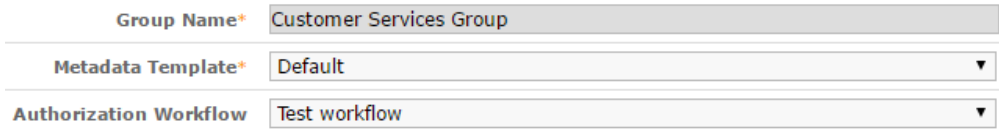

When creating a workflow, the priority can be configured for each one. For more information refer to the [Creating a Workflow](#page-10-0) article

# <span id="page-5-0"></span>**Authorization Requests**

Users can request access to conversations based on users/groups, cases and labels.

In the menu, navigate to **Workflows -> Request Access** menu. If there is an existing workflow based on the user or group settings of the logged in user, then the **Requested Data** drop-down menu will appear. Select one of the available options:

- **Request Access to Users/Groups**
- **Request Access to Case**
- **Request Access to Label**

Once the Request Data setting is set, the workflow details appear. At the Authorization Request section, general information has to be provided.

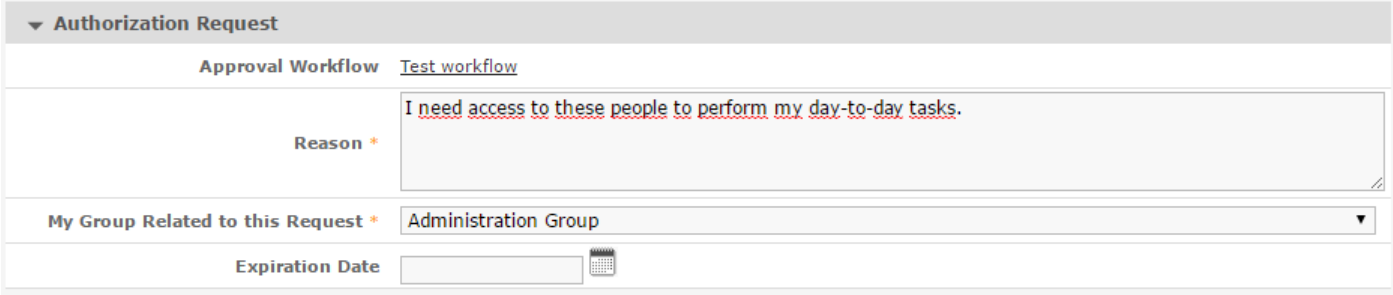

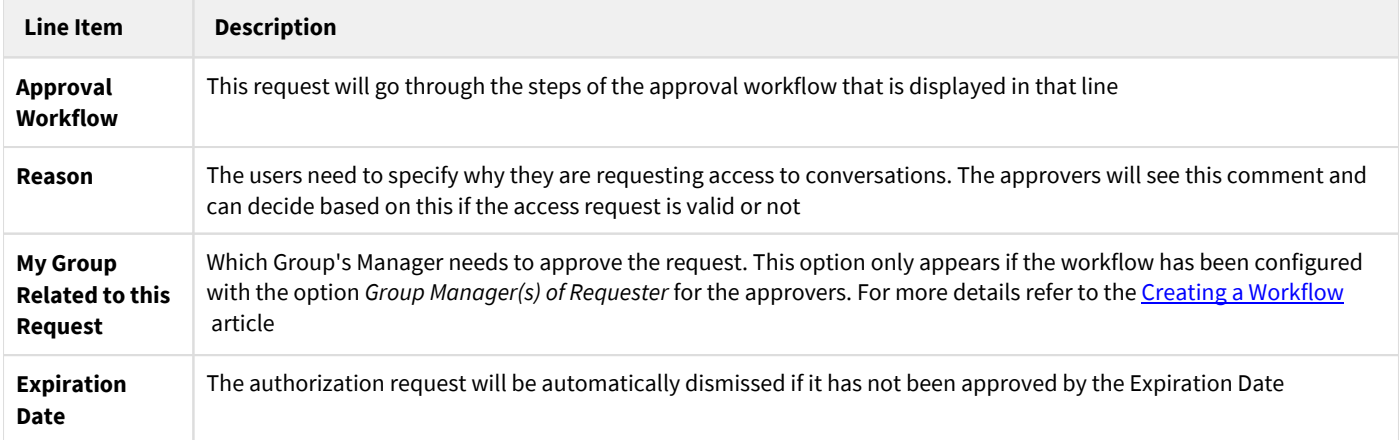

#### **Requesting Access to Conversations**

The following sections describe the required fields based on the option selected at the **Requested Data** setting.

#### **Request Access to conversations of certain Users/Groups**

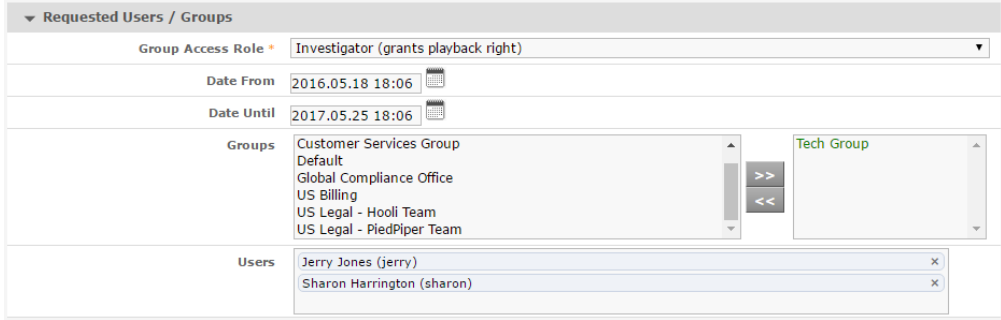

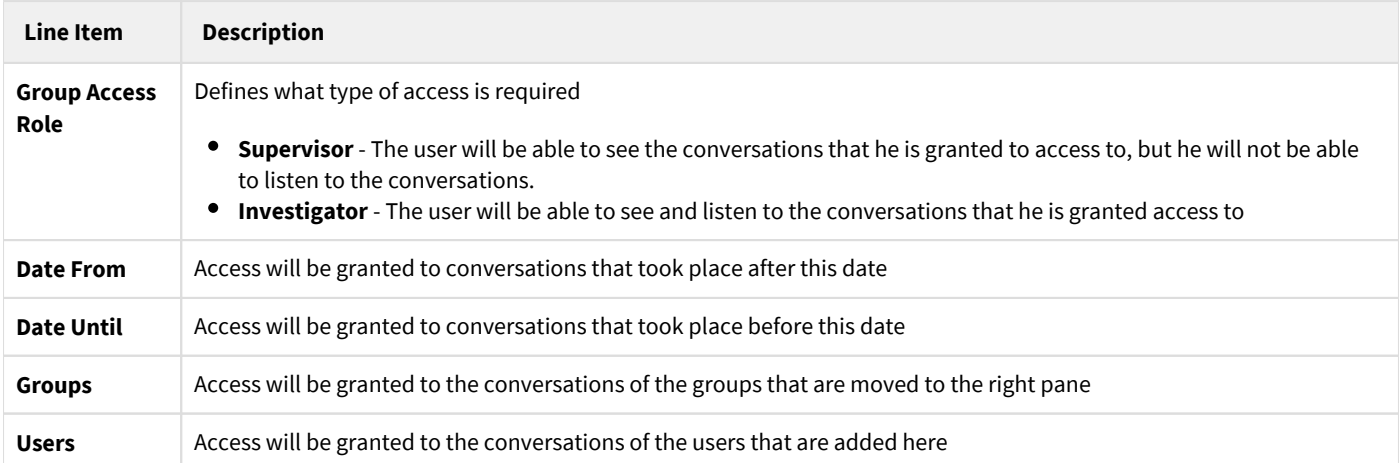

### **Request Access to conversations in certain Cases**

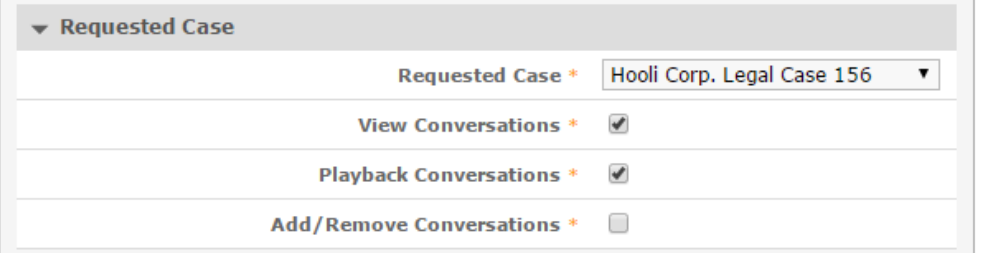

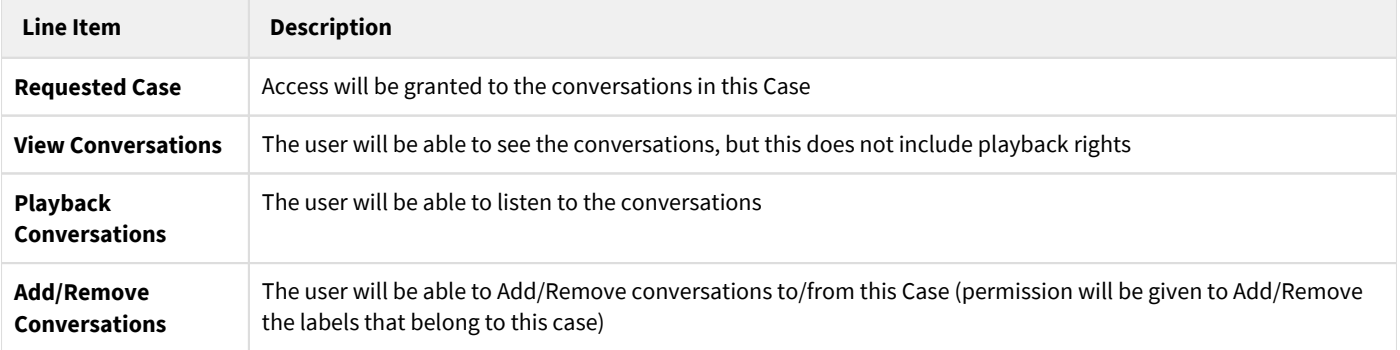

#### **Request Access to conversations that have been marked with specific Labels**

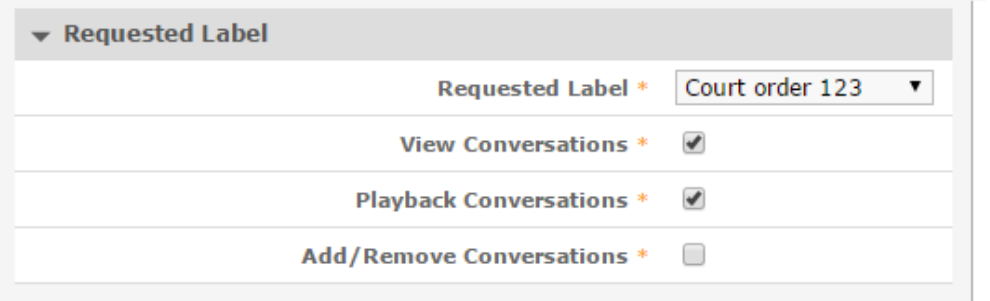

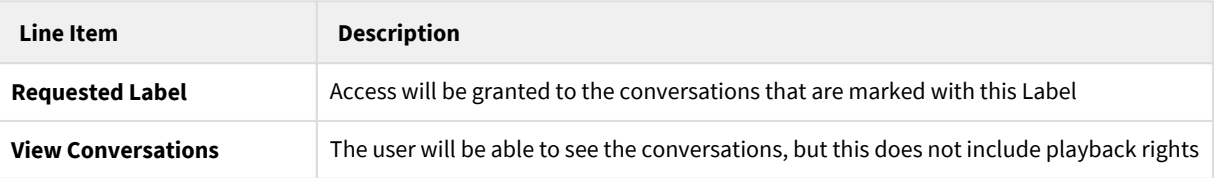

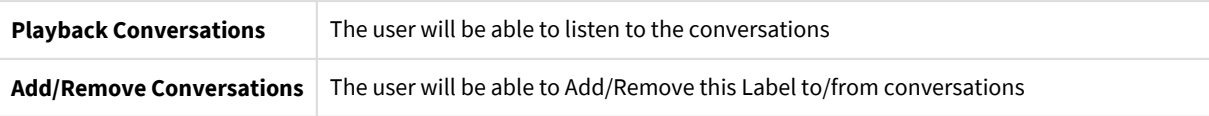

If everything is set, click on the **Save** button to submit the workflow.

#### **Displaying Submitted Requests**

Users can see the submitted requests under the **Workflow > Requests** menu item. The following filters are available:

- **My Requests** Users can see the requests that they have submitted
- **All Requests** Users can see the requests that have been submitted. (Only those are displayed that the user has access to)
- **Requests to Approve** The requests that are currently waiting to be approved by the logged in user

#### **Requests to Approve page**

The Authorization Requests are displayed on this page that the logged in user has the rights to approve.

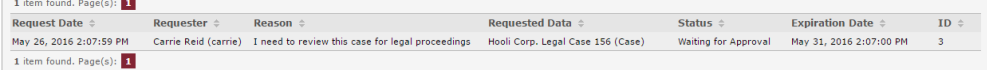

It shows who submitted the request and when, displays the reason that the requester entered and what data the user would like to gain access to.

The request can be approved, rejected or escalated after clicking on the request.

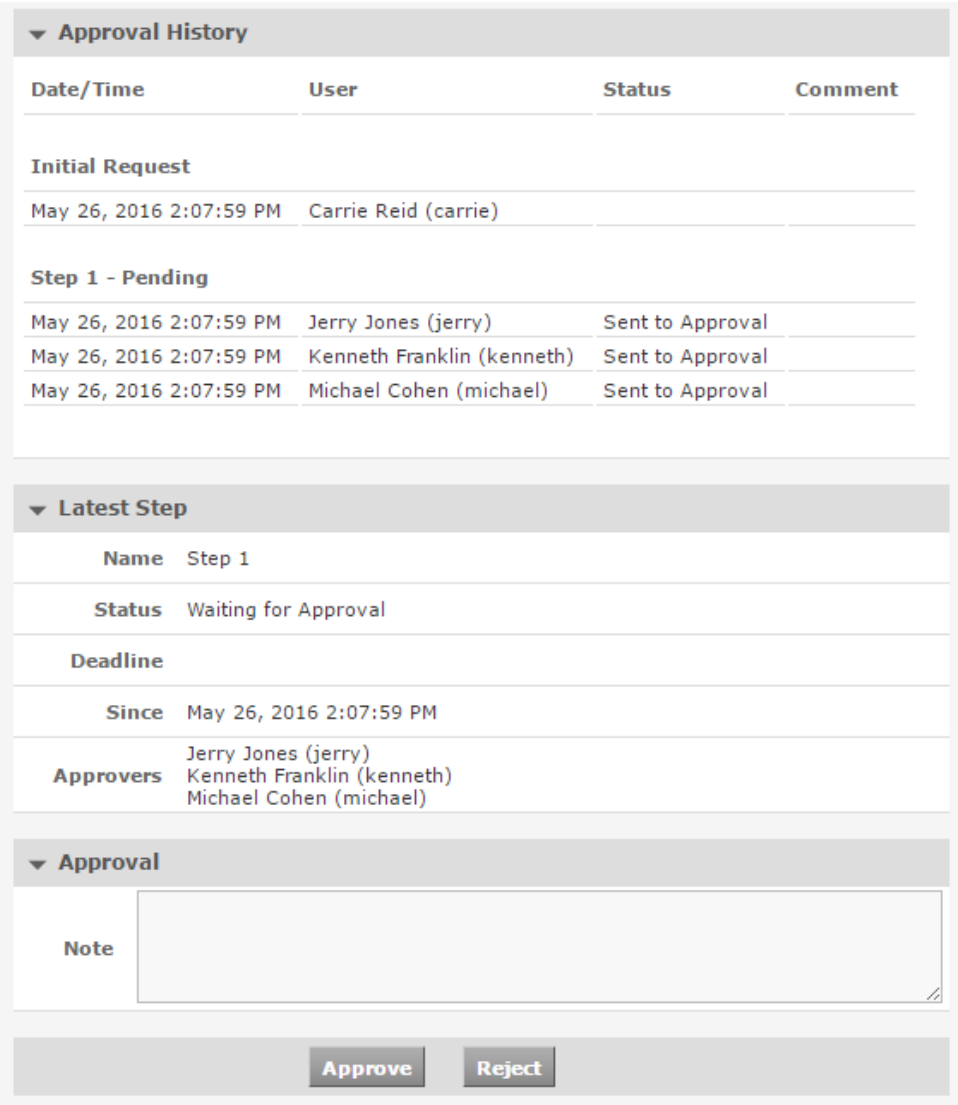

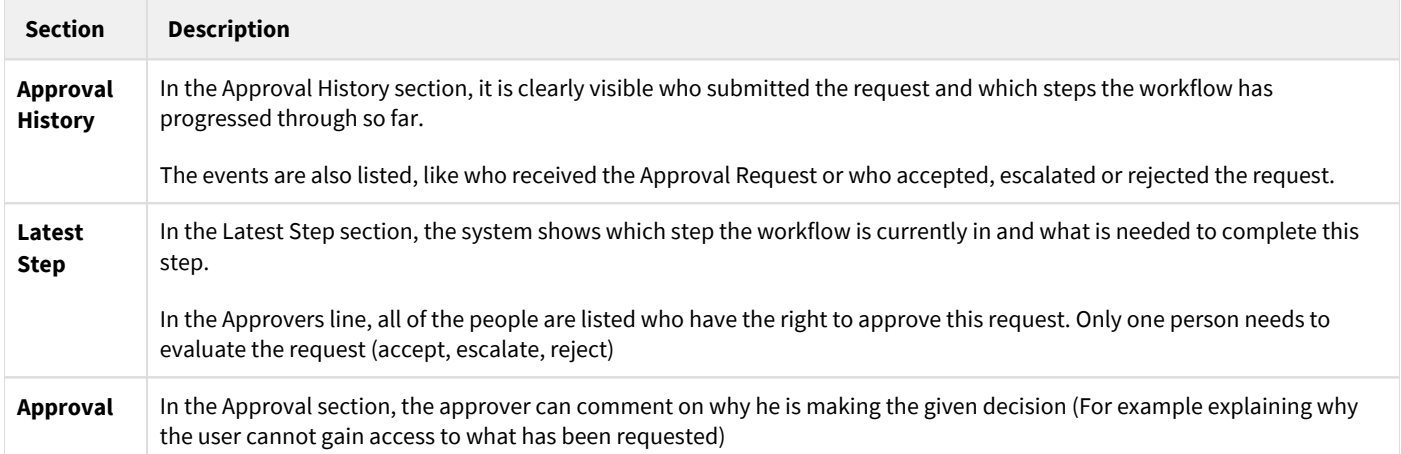

### **Configuring Workflow Rights**

The user rights connected to compliance workflows can be configured for each role in the system.

#### **Regular User Permissions section**

**Preview Conversation** - This will only give the user the ability to play back the first part of the conversation (Duration is configurable, default is 15 seconds). Based on that they can submit an authorization request for those conversations.

**Send Authorization Requests** - Gives the user the right to submit authorization requests as shown in the first part of this article

**View Authorization Requests** - Gives the user the right to see the authorization requests that have been submitted by other people. In most cases this is a right for a system supervisor

#### **Administrative Permissions**

**Workflow Configuration** - Each person can have different rights regarding the configuration of compliance workflows. The following rights can be given: Read, Update, Create, Delete

# <span id="page-10-0"></span>**Creating a Workflow**

In the menu navigate to **Workflows -> Workflows**. This page lists the previously created Workflows

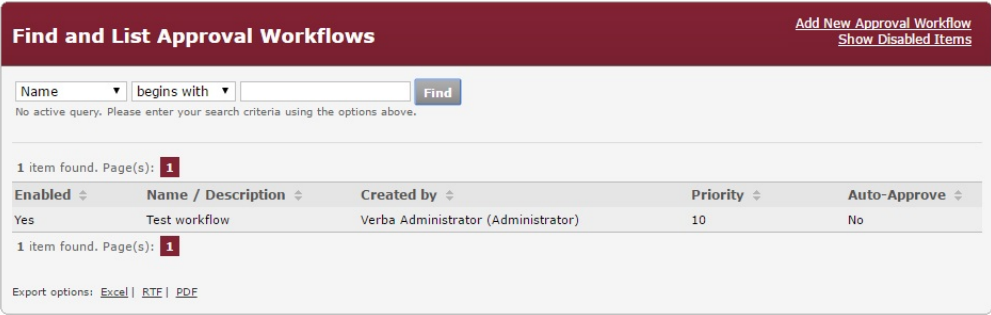

To add a new Workflow, click on the **Add New Approval Workflow** button at the top-right corner of the page

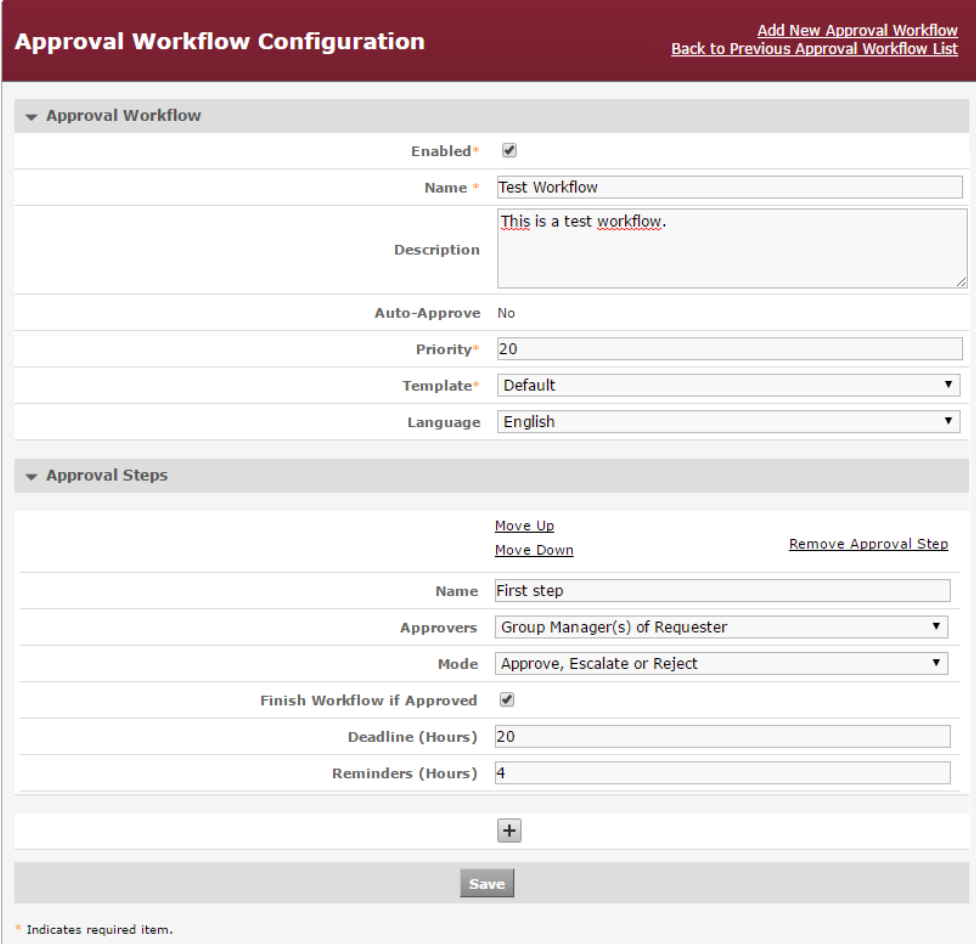

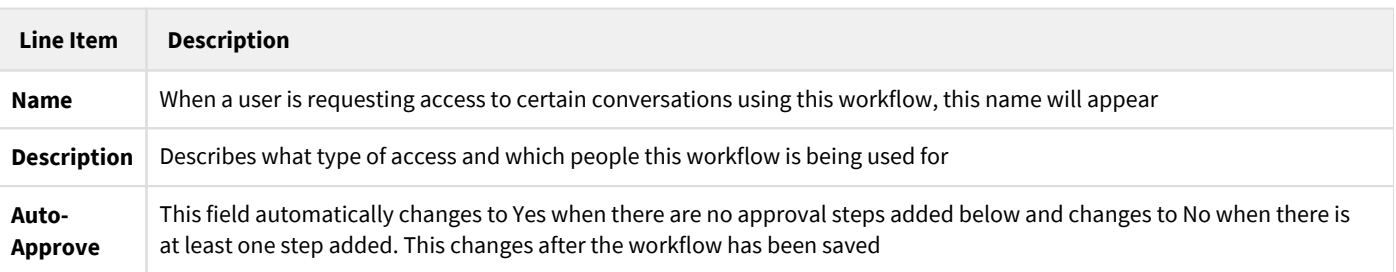

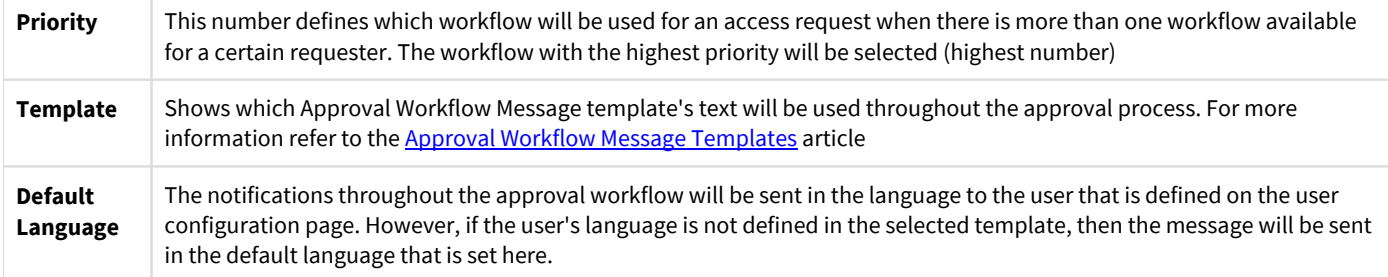

New workflow steps can be added by clicking on the

÷

icon, or can be removed with the *Remove Approval Step* link. The workflow will progress through these steps (from top to bottom). You can change the sequence of the steps with the *Move Up* and *Move Down* buttons.

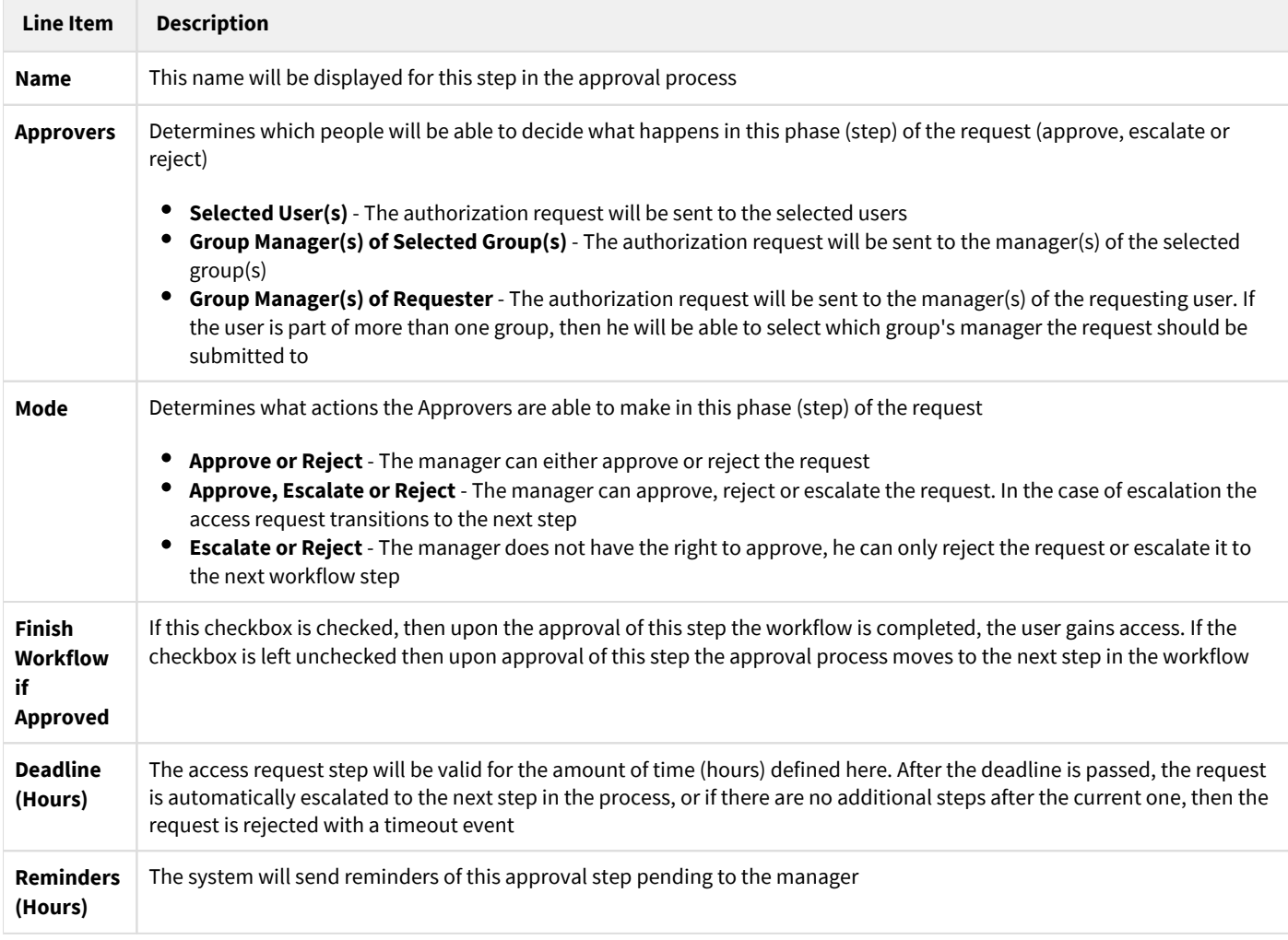

 $\circledcdot$  For information on which workflow is selected for each user when submitting requests refer to the <u>Assigning Workflows to Users</u> article

## <span id="page-12-0"></span>**Cases**

Cases are collections of conversations that have been tagged with one or more of the labels belonging to the case. They are used to identify a specific set of conversations, make them easily searchable and extend List or Play access to them.

To use cases, it is important to have a good understanding of Labels. please refer to the [corresponding section](https://verbalabs.atlassian.net/wiki/spaces/docs/pages/6816568/Labels) of the Verba Administration Guide.

Cases are created using the Case Configuration page by choosing the included labels, users and type of access.

To easily limit conversation search and listing to a specific case, use the Case Context setting on the Search page.

- [Automation Rules Cases](#page-13-0)
- $\bullet$ [Case Management](#page-18-0)

### <span id="page-13-0"></span>**Automation Rules - Cases**

This article provides a guide to set up and manage the automatic case assignment. Automatic case assignment allows you to create Automation Rules - Cases that apply and / or remove a configurable set of layers to calls selected by the specified criteria.

#### **Enabling the Automation Rules - Cases**

**Step 1** - Login to the web interface with System administrator rights.

**Step 2** - Navigate to the **System / Servers** menu item and select one of your Verba Media Repository servers.

**Step 3** - Click on the **Service Activation** tab.

**Step 4** - Activate the **Verba Label Processor Service** using the

۰

button.

**Step 5 -** Go to the **Service Control** tab.

```
Step 6 - Start the Verba Label Processor Service by clicking on the
```
▶ icon.

**Step 7** - After the Verba Label Processor Service was started, the restart of the **Verba Web Application Service** is required.

#### **Creating Automation Rules - Cases**

To set up and manage Automation Rules - Cases, open the Verba Web interface and select Data > Automation Rules - Cases.

A list of Automation Rules - Cases is displayed showing the previously created rules.

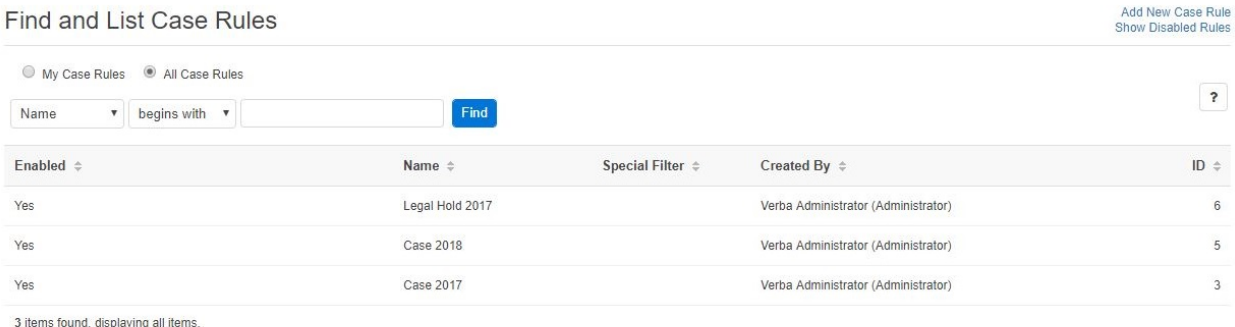

Export options: Excel| RTF| PDF

To create a new rule, click the 'Add New Case Rule' button. On the rule configuration page, you have the following options:

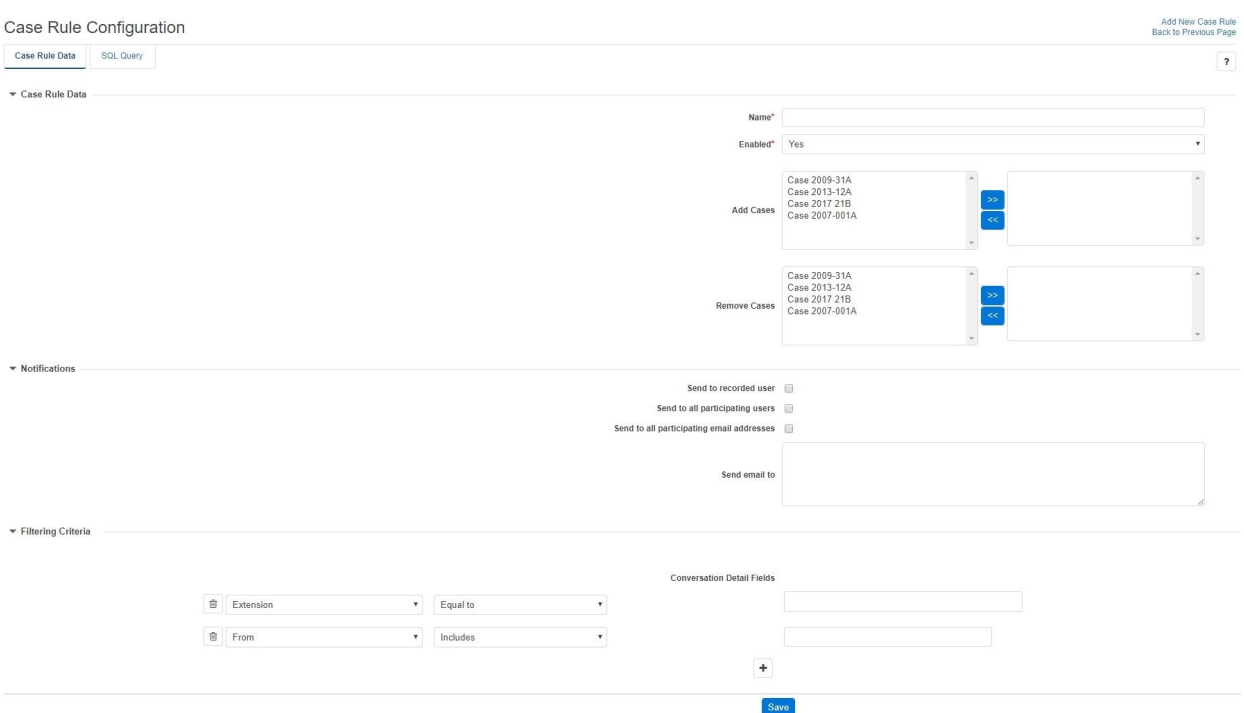

\* Indicates required item.

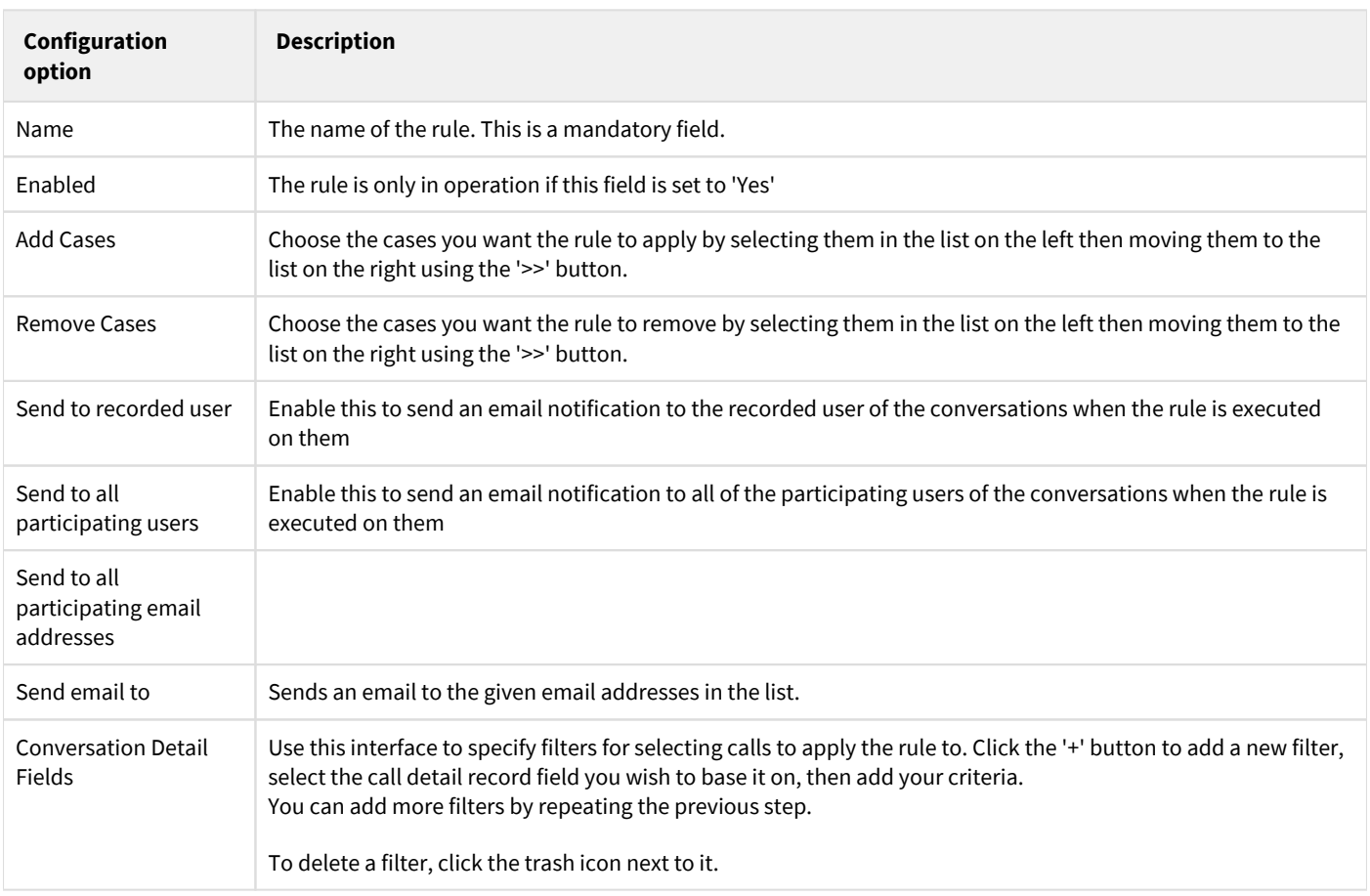

When finished, click Save to save the rule. If the Enabled option was set to 'Yes', the rule is now active.

#### **Filtering Criteria**

The table below summarizes the available conversation details fields which can be configured as a filter for the Automatic Case Rule.

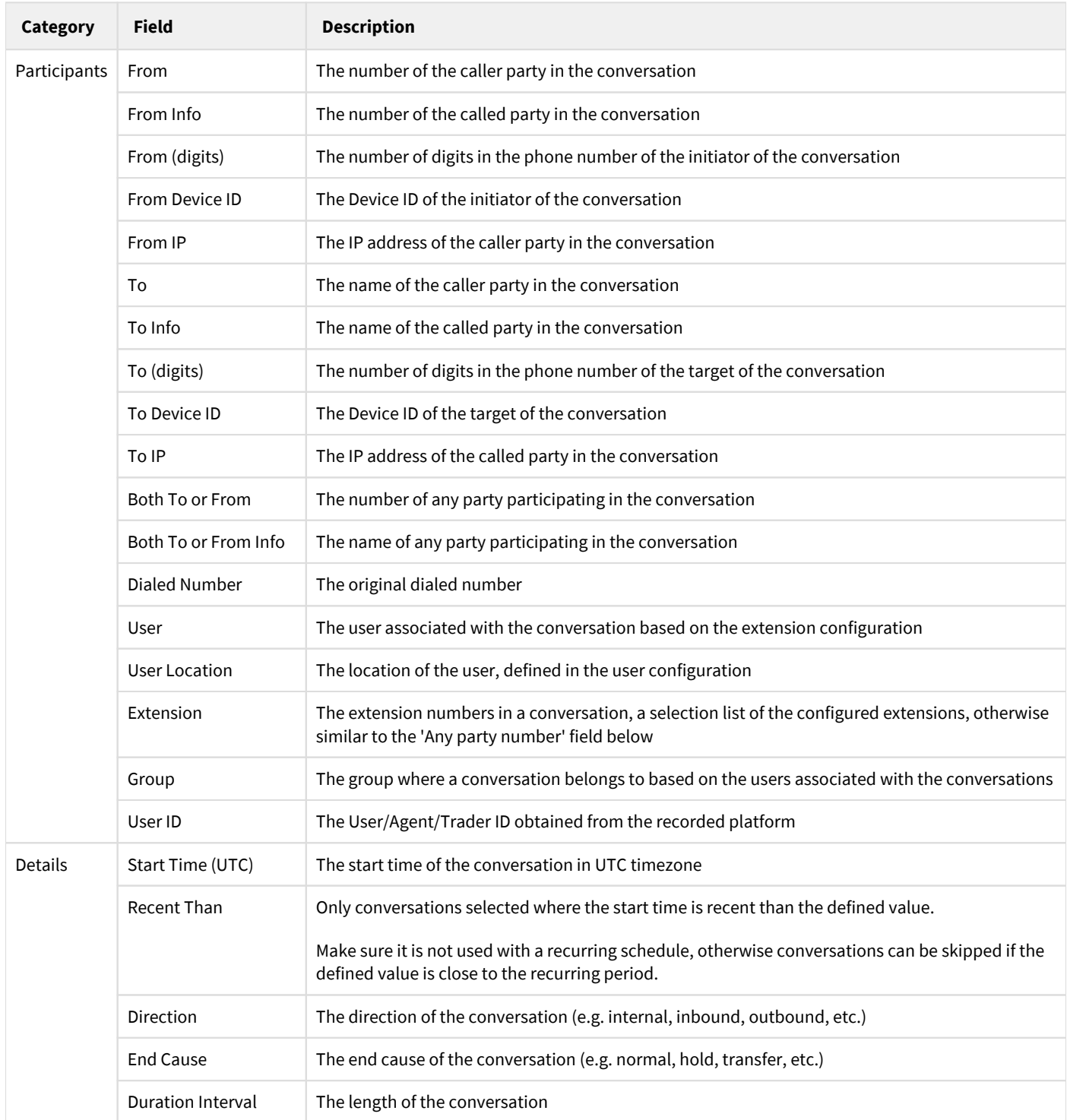

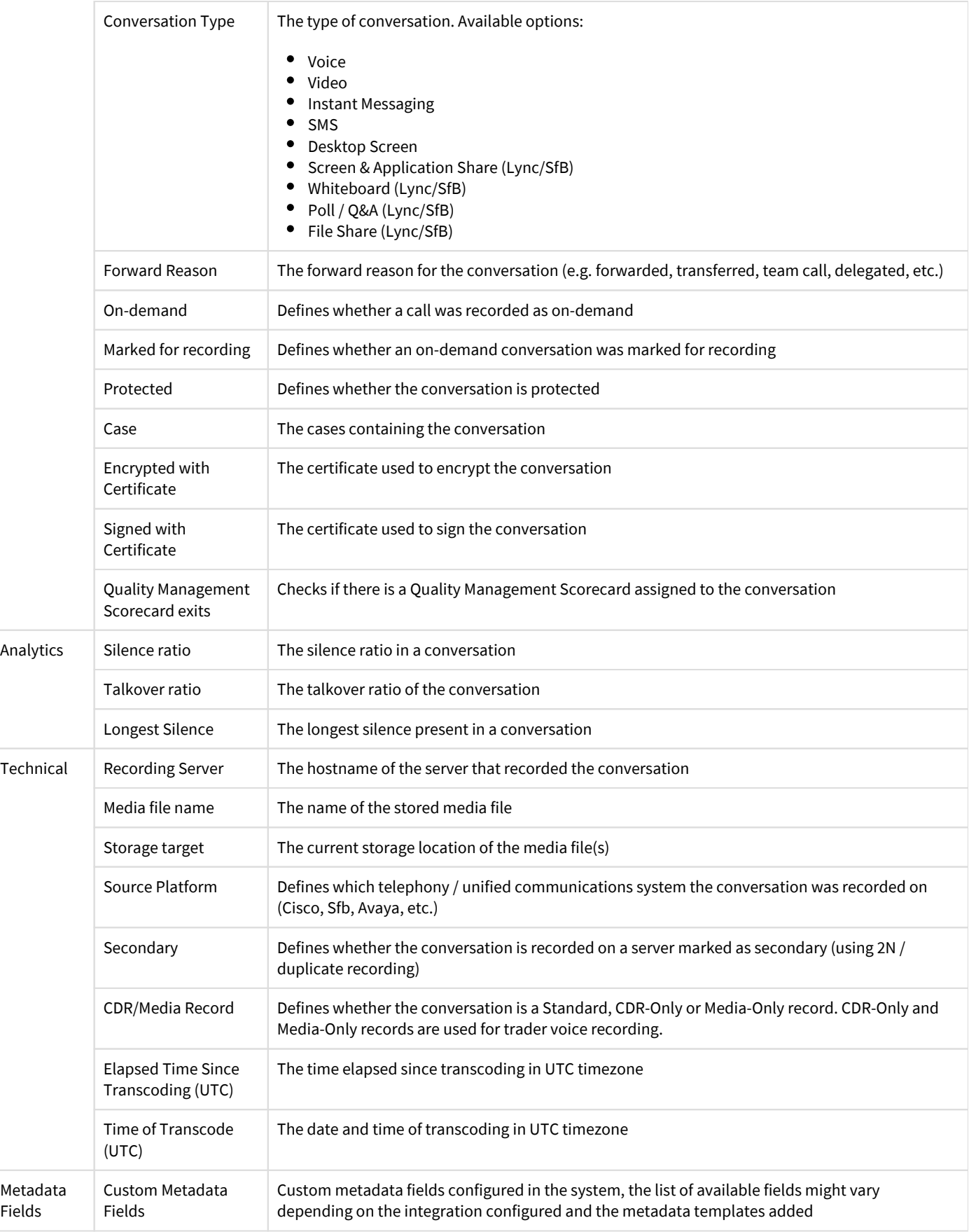

#### **Editing existing Case rules**

To edit an existing rule, select it from the rule list then modify any of the options described in the previous section. To apply the changes, click Save.

You can use the 'Delete' button to delete the rule.

At the bottom of the screen, you can find some additional properties for the rule (creation and modification dates) and you can also view a detailed change history by clicking the 'View Change History' link.

### <span id="page-18-0"></span>**Case Management**

This article provides a guide for managing cases.

To access case management open the Verba Web interface and select **Data > Manage Cases**.

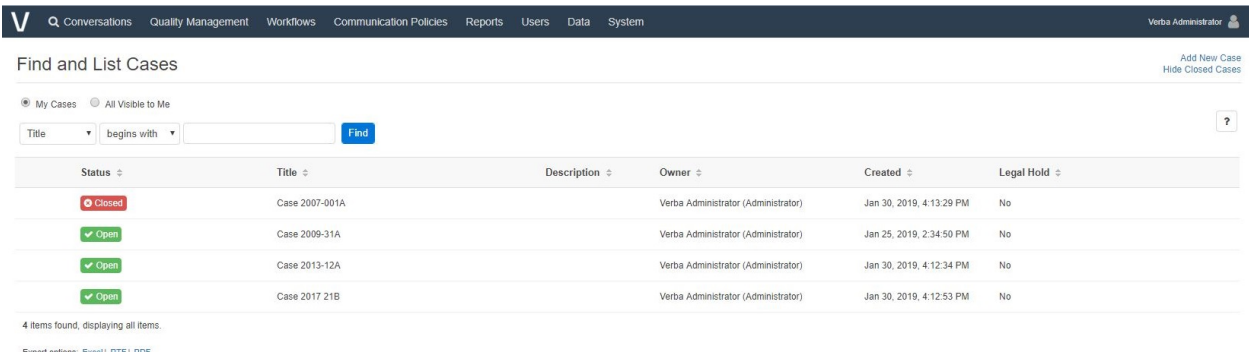

A list is displayed showing the cases that were previously configured. Clicking on any of the cases you can open it.

On the top of the page, there is an option to display cases created by your user or cases visible to your user. There is also a 'Find' interface to allow you to find the case you would like to manage faster.

#### **Creating new cases**

On the Find and List Cases page click the **Add New Case** button. On the Case configuration page, you have the following options.

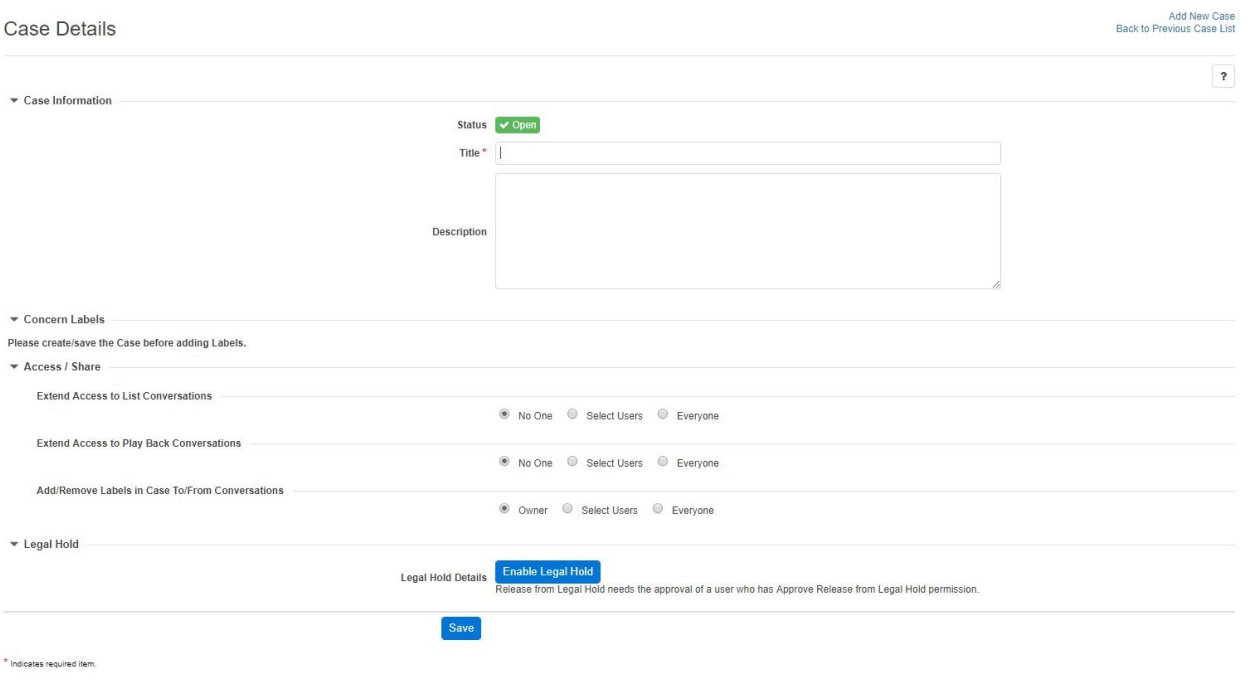

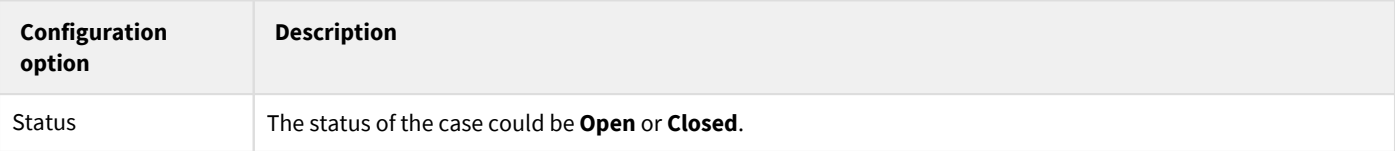

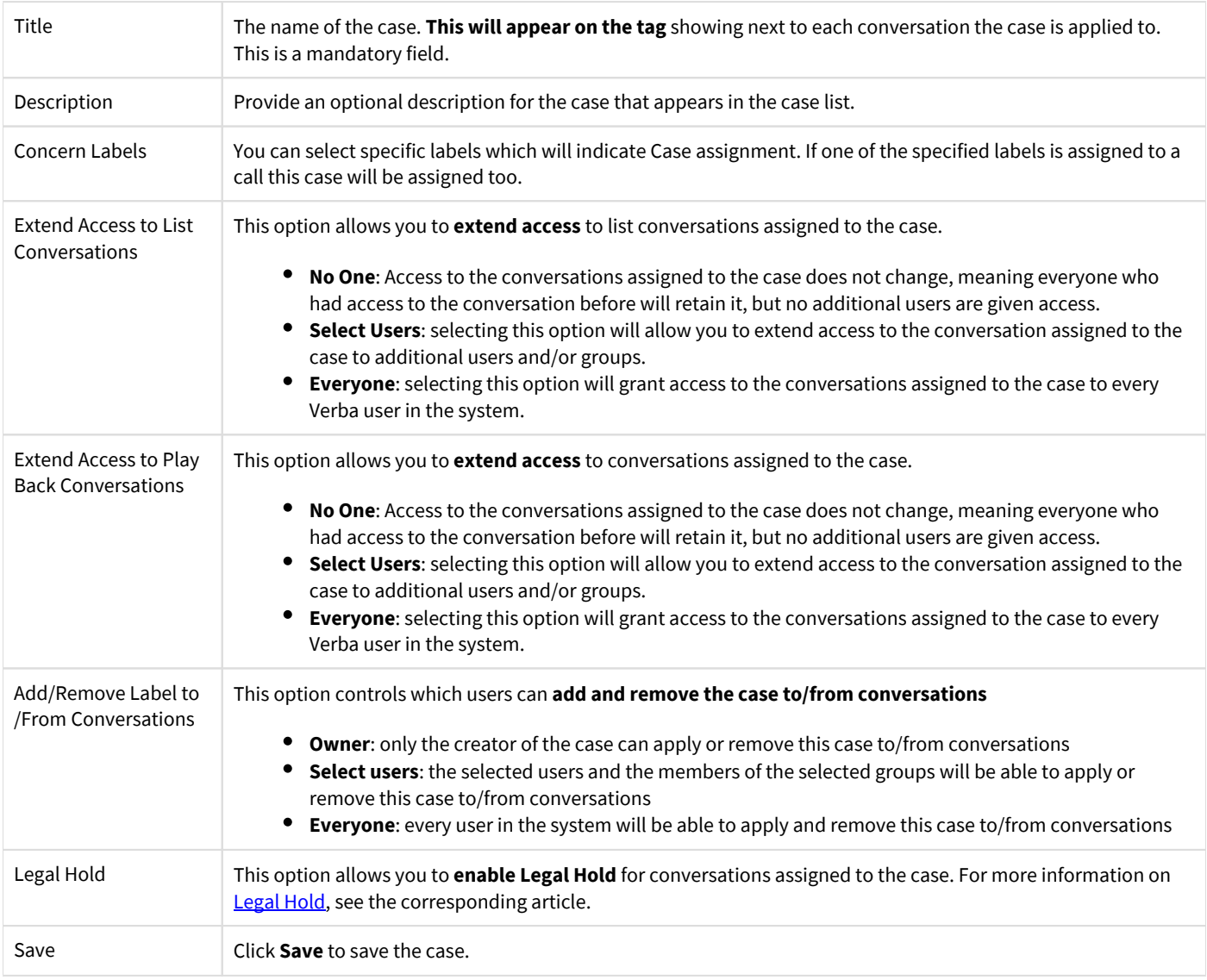

After the case has been created the users who were granted access to it can apply or remove it to/from conversations they have access to.

### **Existing Case modification**

To edit a case's settings, select it from the Case list. In addition to the adjustable settings covered above, the owner of the Case is displayed, along with a button to query the database for the number of conversations the case is currently applied to ('Count Conversations').

If the case is not marked as Legal Hold, the **Delete** button can be used to delete the case. When a case is deleted, it will be **removed from every conversation**, but the conversations themselves will not be deleted.

You can use the **List Conversations** button to list the conversations which are assigned to this case.

At the bottom of the screen, you can find some additional properties for the case (creation and modification dates) and you can also view a detailed change history by clicking the **View Change History** link.

The **Authorization Requests section** shows all events when access was requested for this specific case.

Click the **Save** button to save any changes you made.

### **Assigning calls to Case(s)**

Calls can be assigned to Cases using the suitcase icon next to the calls.

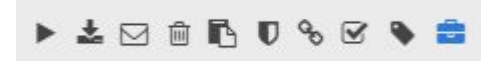

To select the Case that needs to be assigned to the call, click on the suitcase icon. A pop-up window will show up and list the available cases.

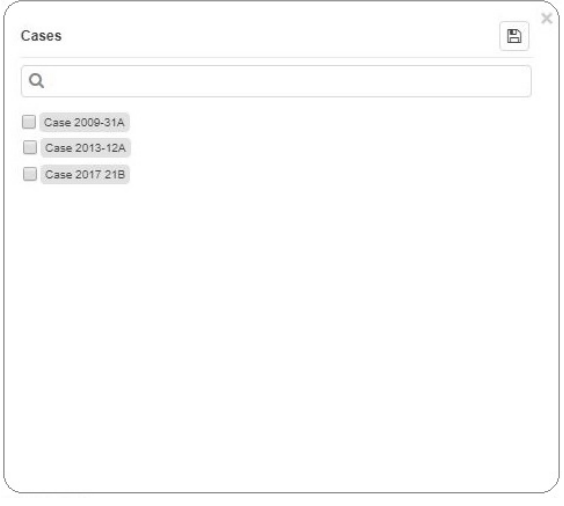

## <span id="page-21-0"></span>**Legal Hold**

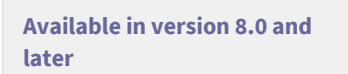

This article provides a guide for using Legal Hold in Verba.

Legal hold is a special property for labels. When Legal hold is enabled for a label, the conversations the label is applied to cannot be deleted by any user (even if they have the Delete conversation right) or automated process (data retention policy). In addition, labels with legal hold enabled cannot be removed from conversations and cannot be deleted.

If legal hold has been activated for a label, it can only be deactivated (released) by at least two administrators or supervisors with the sufficient rights. One of them has to initiate the release of legal hold and the other has to approve it.

#### **Enabling Legal Hold for labels**

To make a label include legal hold, open the Verba web interface and select the Labels > Manage labels menu item, then click on the desired label in the list (or create a new one).

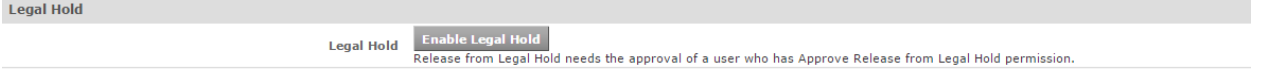

On the label management page, click the 'Enable Legal Hold' button. Optionally add a description to the Legal Hold Reference text field then click Save to confirm.

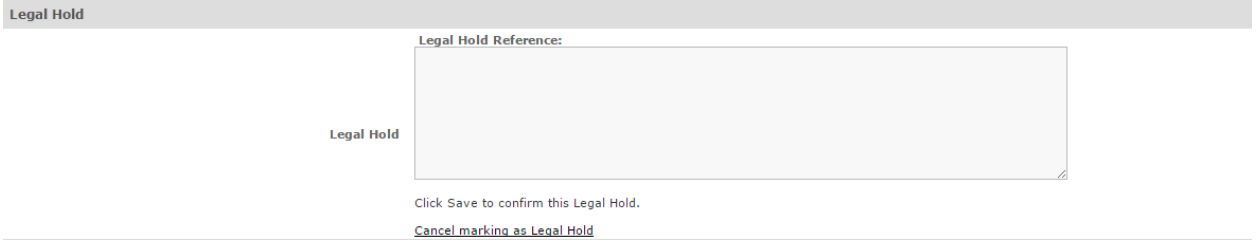

After saving, the legal hold will be applied to all conversations that are tagged with the associated label.

#### **Releasing Legal Hold**

To release legal hold, an administrator or supervisor with the sufficient right has to initiate the release. To do this go to the configuration page of the label by selecting it from the list of labels, the click the 'Initiate Release from Legal Hold' button.

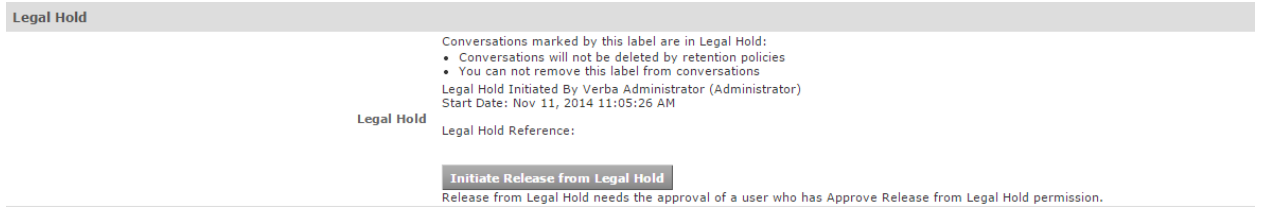

This will place the legal hold in a state waiting for approval of release by another user with sufficient privileges. The other user will have to log into the web interface and go to the label's configuration page, then click the "Release Legal Hold' button.

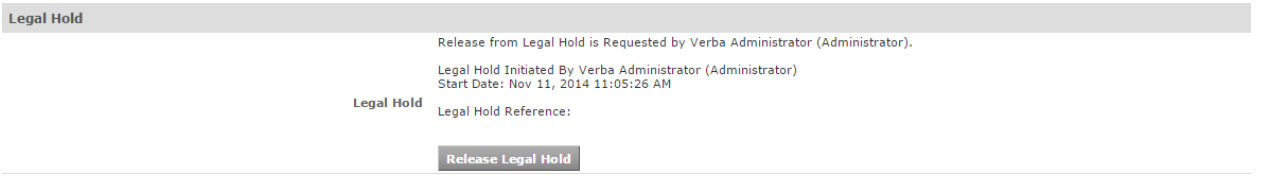

Click Save to apply the changes. After this point all restrictions provided by Legal Hold will be removed from this label.

### **Listing legal holds**

The Legal Hold menu in the web interface allows you to display lists of labels associated with legal holds.

The List Legal Holds option displays a list of labels that are currently under Legal Hold.

The Waiting for Approval option displays a list of labels where the release of Legal hold was requested and they are awaiting the approval of another user with sufficient rights.

# <span id="page-23-0"></span>**Voice Quality Check**

The Voice Quality Check storage policy is implemented to check the quality of the voice recordings and detect noise, garbled voice and other problems. The system uses a wide range of checks (acoustic, network, packet and decoding) and proprietary algorithms to derive a Voice Quality Check Score. Because of the varying nature of the recorded environment (recorded user behavior, acoustic environment, and technology), there may be instances where the Quality Check functionality does not identify all calls with issues, or alternatively, it may identify 'good' calls as having issues.

It is available as part of the upload policy (similar to the encryption/signing) and as a stand-alone policy. It is recommended to configure quality checks with the upload policy (otherwise during the process the system will download the media file to the Verba server running the process and check the quality of the recording). For more information, see [Voice Quality Check policy](https://verbalabs.atlassian.net/wiki/spaces/docs/pages/6817948/Voice+Quality+Check+policy).

Running the quality check puts an extra ~15% CPU load on the recording servers. Check [Media Recorder sizing for voice, video,](https://verbalabs.atlassian.net/wiki/spaces/docs/pages/6815775/Media+Recorder+sizing+for+voice%2C+video%2C+screen+-+application+share+recording)  [screen - application share recording](https://verbalabs.atlassian.net/wiki/spaces/docs/pages/6815775/Media+Recorder+sizing+for+voice%2C+video%2C+screen+-+application+share+recording) for more information.  $(i)$ 

The check only works for calls longer than 15 seconds, shorter calls are automatically skipped.

# **Scoring**

A total score is determined based on multiple characteristics/features which may be extended in the future. The score of the call is the total of the feature scores, a feature score might become negative in case of several low scores to effectively reflect errors in the overall score. The system uses a proprietary algorithm to calculate the individual feature scores and the value of the total score. Scores are normalized to a 0-100 range where 100 is the maximum/best score. We recommend 75 for the overall score threshold. Scoring is done based on the following features:

#### **Recording statistics**

- $\bullet$ RTP loss
- SRTP decryption errors
- Decoding errors
- Media mixing errors

#### **Media features**

- Volume
- Silence
- Noise
- Beeps and clicks
- Sharp amplitude changes
- $\bullet$ Unnatural silence
- $\bullet$ Waveform envelope variance

Recording statistics represents exact media capture and processing issues, which can indicate voice quality degradation of the recorded media. The additional media features are used to extend the quality check with additional properties, which can help to detect quality issues in the recordings. Please note, that a poor result of the quality check might not necessarily mean that the recording cannot be played back or it is unintelligible.

## **Accessing and using the results**

- Both the overall score and the individual values of the features are automatically stored as custom metadata and accessible using standard search. In order to display the total score or the individual values of the features, users can configure the search list layout by adding the fields as columns to the search grid. For more information, see [Conversation list layout](https://verbalabs.atlassian.net/wiki/spaces/docs/pages/6817052/Conversation+list+layout). These metadata fields can be used across the system as filtering options in search, data management policies, export, labeling rules, etc
- An alert is available which is sent by the service checking the quality of the audio. If the service detects that the overall or any of the features scores are below the configured threshold, an alert is sent with call metadata. The configuration is available in the corresponding data management policy. For more information, see [Voice Quality Check policy](https://verbalabs.atlassian.net/wiki/spaces/docs/pages/6817948/Voice+Quality+Check+policy).
- A specific dashboard widget is also available to show the number of calls where the overall voice quality check score is below a configurable threshold. For more information, see [Voice Quality Check Trend](https://verbalabs.atlassian.net/wiki/spaces/docs/pages/6817618/Voice+Quality+Check+Trend).
- Reports are available to create print-ready documents for calls where the voice quality is below a configurable threshold. For more information, see [Voice Quality Check Details](https://verbalabs.atlassian.net/wiki/spaces/docs/pages/6817266/Voice+Quality+Check+Details) and [Voice Quality Check Summary.](https://verbalabs.atlassian.net/wiki/spaces/docs/pages/6817224/Voice+Quality+Check+Summary)

## <span id="page-25-0"></span>**Announcement**

The system has a built-in feature to play audio notifications for recorded conversations. The announcement capability is currently available for Microsoft Teams, Microsoft Skype of Business and Cisco environments. The announcement is available for certain call scenarios only.

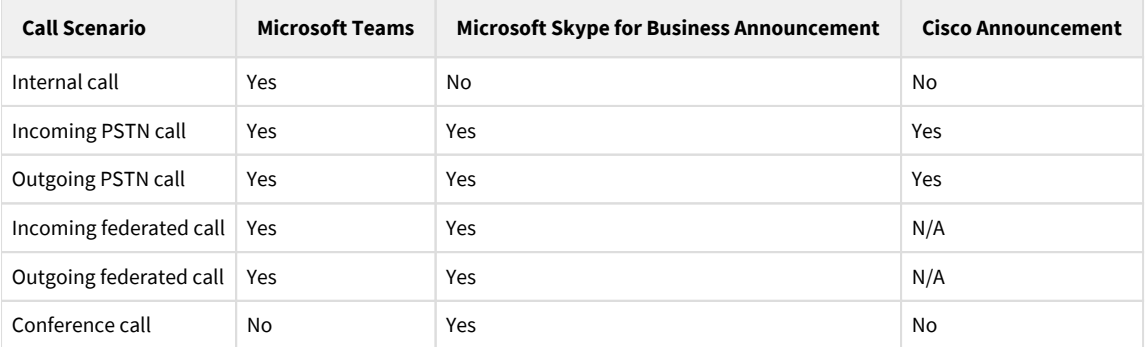

The announcement can be enabled and disabled on a user level where administrators can specify the audio prompt file for each type of cal scenario. Active Directory synchronization allows configuring the announcement parameters through the synchronization profiles without the need to configure users one by one.

The announcement audit log provides a log for tracking and searching announcements played by the system (or not). The system stores the audit log entries in the database and provides search and listing for the records. The audit log is turned off by default. The announcement white list allows excluding phone numbers and SIP URIs from an announcement. If a phone number is added to the whitelist, the system will not play the recording announcement for that number. Multiple whitelists can be added and maintained through the user interface as a global configuration in a Verba instance. For more information, refer to:

[Announcement audit log](#page-28-0)

[Announcement whitelist](#page-32-0)

The audit log and whitelist features are not available for all integrations:

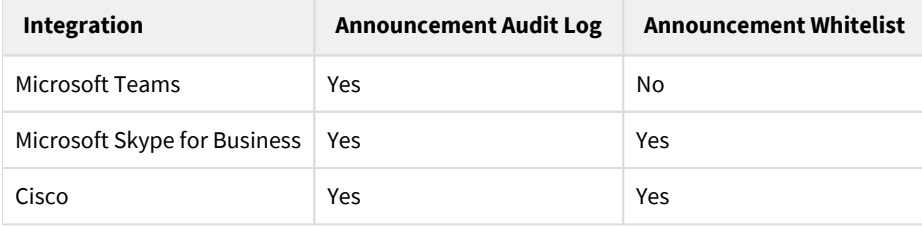

### **Microsoft Teams announcement**

#### **AVAILABLE IN VERSION 9.7.7 OR LATER**

The Verba Microsoft Teams Bot Service is able to notify the participants that the call will be recorded. The Microsoft Teams Bot Service will use the configuration to determine when and what audio prompt has to be played for the calls to which the bot gets invited.

The recording bot is playing back the announcement at the beginning of the call. As the bot is a standard participant in the call, the audio is simultaneously played with other participants' audio, which can result in cross-talk with the users.

The custom audio announcement is available for the following call scenarios:

- Peer to peer internal calls
- Peer to peer PSTN calls
- Peer to peer federated calls

The custom audio announcement is NOT available for:

- $\bullet$ Meetings with internal users (no audio prompt is played)
- $\bullet$ Meetings with PSTN participants (the built-in audio notice is played in the Teams user's default language)
- $\bullet$ Meetings with federated users (no audio prompt is played)

The notification banner cannot be customized at the moment and it is displayed regardless if custom audio prompts are configured for the following Teams endpoints:

- Desktop/web
- $\bullet$ Mobile (iOS/Android)
- Teams phones
- Teams rooms

The bot, depending on the configuration, can play the audio prompt in the following scenarios:

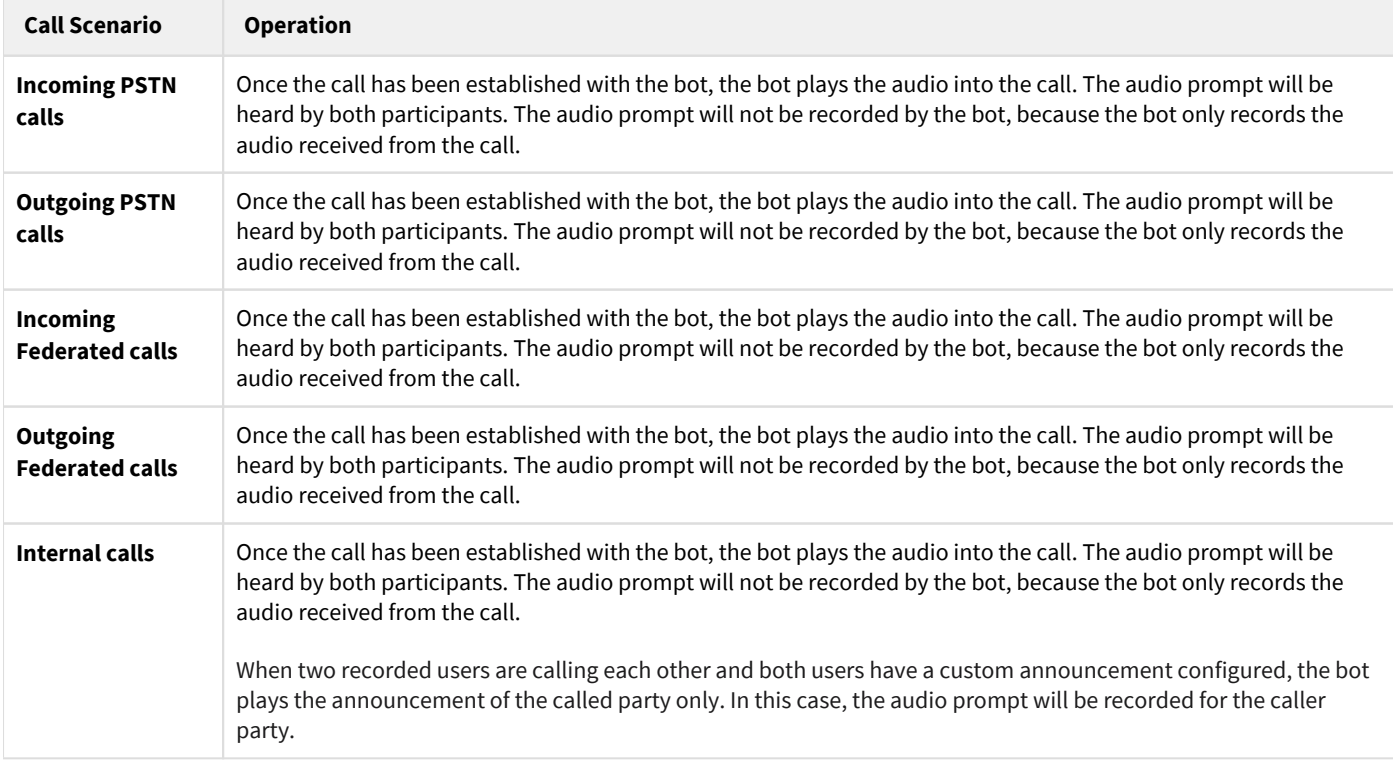

For information on how to install and configure custom announcements, refer to the Installing and configuring Microsoft Teams custom [announcement](https://verbalabs.atlassian.net/wiki/spaces/docs/pages/6818134/Installing+and+configuring+Microsoft+Teams+custom+announcement) article.

## **Microsoft Skype for Business announcement**

The Verba Lync/SfB Announcement Service is able to notify the participants that the call will be recorded. The service can be used for meetings, incoming/outgoing PSTN and federated calls. To configure it you will need a Trusted Application Pool/Server in your Lync topology. It supports Lync 2010, Lync 2013 and Skype for Business 2015 environments. The Verba Lync/SfB Announcement Service is transparent, which means that the endpoints receiving the call don't see that the call was actually transferred by the announcement service and the transfers are not visible in the call records either. It has five different ways of operating depending on the call scenarios it's used in:

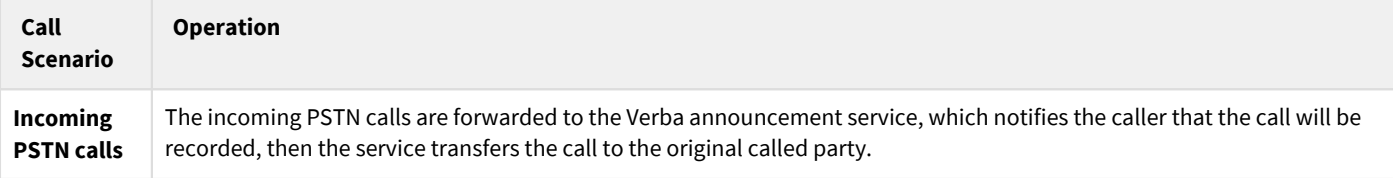

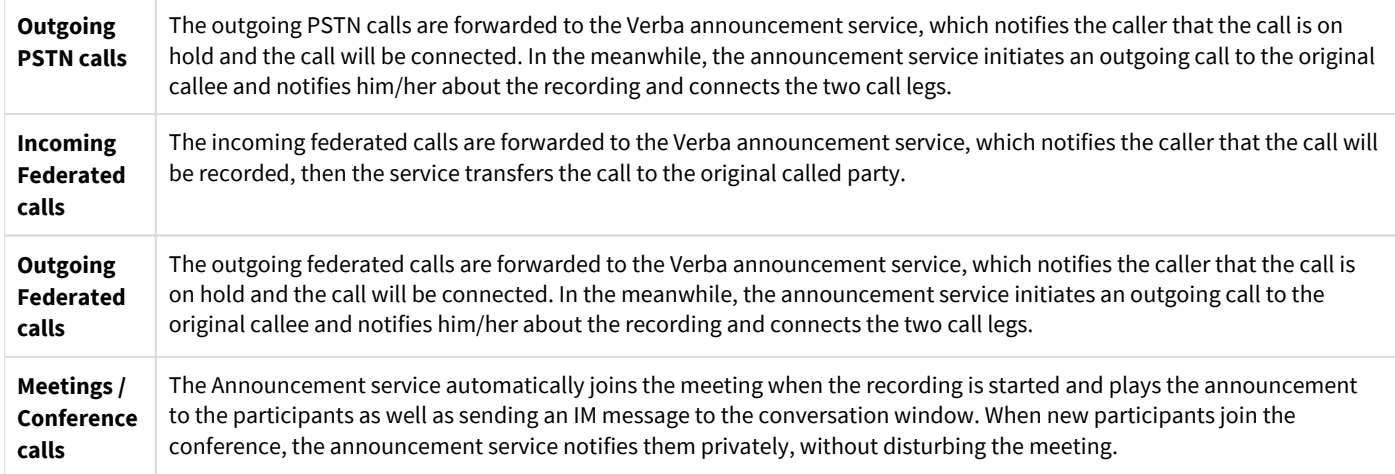

For information on how to install and configure this service, refer to the Installing and configuring the Verba SfB - Lync Announcement [service](https://verbalabs.atlassian.net/wiki/spaces/docs/pages/6817626/Installing+and+configuring+the+Verba+SfB+-+Lync+Announcement+service) article.

## **Cisco announcement**

The Verba Cisco Announcement Service is able to notify the participants that the call will be recorded. The service can be used for incoming /outgoing PSTN calls. The feature relies on the External Call Control (ECC) capability of the Cisco UCM. The solution works with any type of endpoints, it does not require Cisco phones. As long as the call is routed through a CUCM and an ECC profile can be triggered, the announcement can be played. It has 3 different ways of operation depending on the call scenarios it's used in:

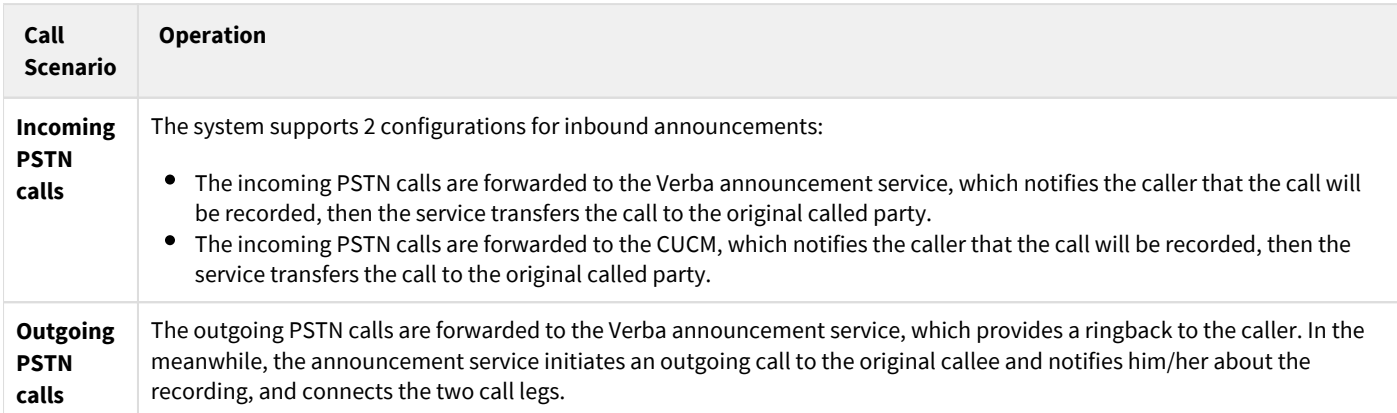

For information on how to install and configure this service, refer to:

- [Configuring Verba Cisco Recording Announcement for Inbound Calls](https://verbalabs.atlassian.net/wiki/spaces/docs/pages/6817826/Configuring+Verba+Cisco+Recording+Announcement+for+Inbound+Calls)  $\bullet$
- [Configuring Verba Cisco Recording Announcement for Inbound Calls \(CUCM based\)](https://verbalabs.atlassian.net/wiki/spaces/docs/pages/6817830)
- [Configuring Verba Cisco Recording Announcement for Outbound PSTN Calls](https://verbalabs.atlassian.net/wiki/spaces/docs/pages/6817828/Configuring+Verba+Cisco+Recording+Announcement+for+Outbound+PSTN+Calls) $\bullet$

## <span id="page-28-0"></span>**Announcement audit log**

The announcement audit log provides a log for tracking and searching announcements played by the system (or not). The system stores the audit log entries in the database and provides search and listing for the records. The audit log is turned off by default.

Supported unified communication platforms: Cisco, Microsoft Skype for Business, Microsoft Teams

Supported voice announcements:

- Cisco: Inbound, Outbound (depending on the ECC profile triggers)
- Microsoft Skype for Business: PSTN Inbound, PSTN Outbound, Federated Inbound, Federated Outbound, Conference
- Microsoft Teams: PSTN Inbound, PSTN Outbound, Federated Inbound, Federated Outbound, Internal

The audit log entries are created by the related services:

- Cisco Announcement Service
- Lync/SfB Announcement Service
- Microsoft Teams Bot Service

Limitations:

- There is no direct link between a recorded conversation and an announcement. Users should use time and participant information to identify the corresponding announcement audit log entry.
- Not all types of announcement failures are logged because there could be cases when the related announcement service cannot be reached, etc.

#### The content of this page:

- $\bullet$ [Configuring audit log for Microsoft Teams announcements](#page-28-1)
- [Configuring audit log for Microsoft Skype for Business announcements](#page-28-2)
- [Configuring audit log for Cisco announcements](#page-29-0)
- [Granting access to the announcement audit log](#page-29-1)
- [Searching and viewing the announcement audit log](#page-30-0)
- [Exporting the announcement audit log](#page-31-0)

### <span id="page-28-1"></span>**Configuring audit log for Microsoft Teams announcements**

In order to enable the audit log for Microsoft Teams announcements, follow the steps below:

**Step 1** - Open the Web Interface and go to the **System \ Servers**. Alternatively, it can be configured at the profile level, under the **System \ Configuration Profiles**.

**Step 2** - Select the server or the configuration profile of the servers where the Microsoft Teams Bot Service is deployed.

**Step 3** - Go to the **Change Configuration Settings** tab.

**Step 4** - Expand the **Microsoft Teams Bot / General** node.

**Step 5** - Set the **Audit Log for Customisable Announcement** setting to **Yes**.

**Step 6** - Click on the

圕

**icon** to save the changes.

<span id="page-28-2"></span>**Step 7** - A notification banner will appear on the top. Click on the **click here** link, and you will be redirected to the **Configuration Tasks** tab. Click on the **Execute** button in order to execute the changes.

# **Configuring audit log for Microsoft Skype for Business announcements**

In order to enable the audit log for Microsoft Skype for Business announcements, follow the steps below:

**Step 1** - Open the Web Interface and go to the **System \ Servers**. Alternatively, it can be configured at the profile level, under the **System \ Configuration Profiles**.

**Step 2** - Select the server or the configuration profile of the servers where the SfB/Lync Announcement Service is deployed.

**Step 3** - Go to the **Change Configuration Settings** tab.

**Step 4** - Expand the **Sfb/Lync Recording Announcement \ General** node.

**Step 5** - Set the **Audit Log Enabled** setting to **Yes**.

**Step 6** - Click on the

B

**icon** to save the changes.

**Step 7** - A notification banner will appear on the top. Click on the **click here** link, and you will be redirected to the **Configuration Tasks** tab. Click on the **Execute** button in order to execute the changes.

## <span id="page-29-0"></span>**Configuring audit log for Cisco announcements**

In order to enable the audit log for Cisco announcements, follow the steps below:

**Step 1** - Open the Web Interface and go to the **System \ Servers**. Alternatively, it can be configured at the profile level, under **System \ Configuration Profiles**.

**Step 2** - Select the server or the configuration profile of the servers where the Cisco Announcement Service is deployed.

**Step 3** - Go to the **Change Configuration Settings** tab.

**Step 4** - Expand the **Cisco Recording Announcement** node.

**Step 5** - Set the **Audit Log Enabled** setting to **Yes**.

**Step 6** - Click on the

```
冏
```
icon to save the changes.

**Step 7** - A notification banner will appear on the top. Click on the **click here** link, and you will be redirected to the **Configuration Tasks** tab. Click on the **Execute** button in order to execute the changes.

### <span id="page-29-1"></span>**Granting access to the announcement audit log**

The audit log is available to users with a role where the **Announcement Audit Log** permission is enabled. In order to grant this permission to a user, change one or more of the roles:

**Step 1 -** Open the Web Interface and go to **Users \ Roles**.

**Step 2 -**  Select the roles you want to change.

**Step 3 -** Under **Administrative Permissions / Announcement**, check the **Announcement Audit Log** permission.

**Step 4 -** Click on **Save**. Changes will be in effect after the next login of the user(s).

## <span id="page-30-0"></span>**Searching and viewing the announcement audit log**

The announcement audit log is available under **System \ Announcement \ Audit Log**. The page is only available for users with **Announcement Audit Log** permission (see above).

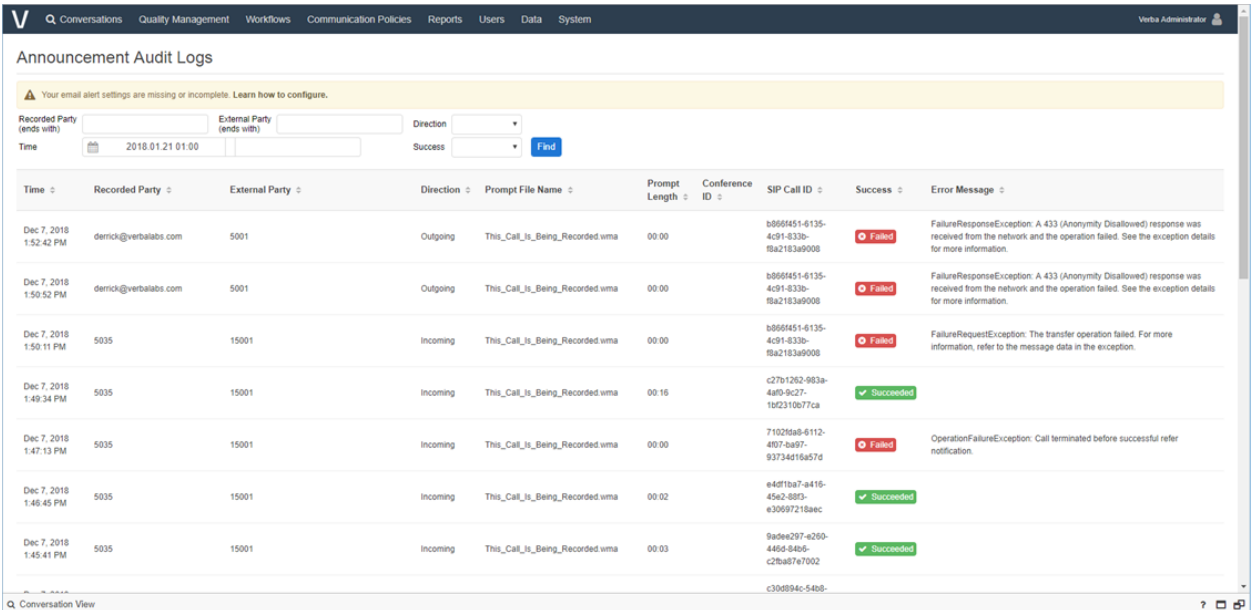

#### The audit log contains the following information:

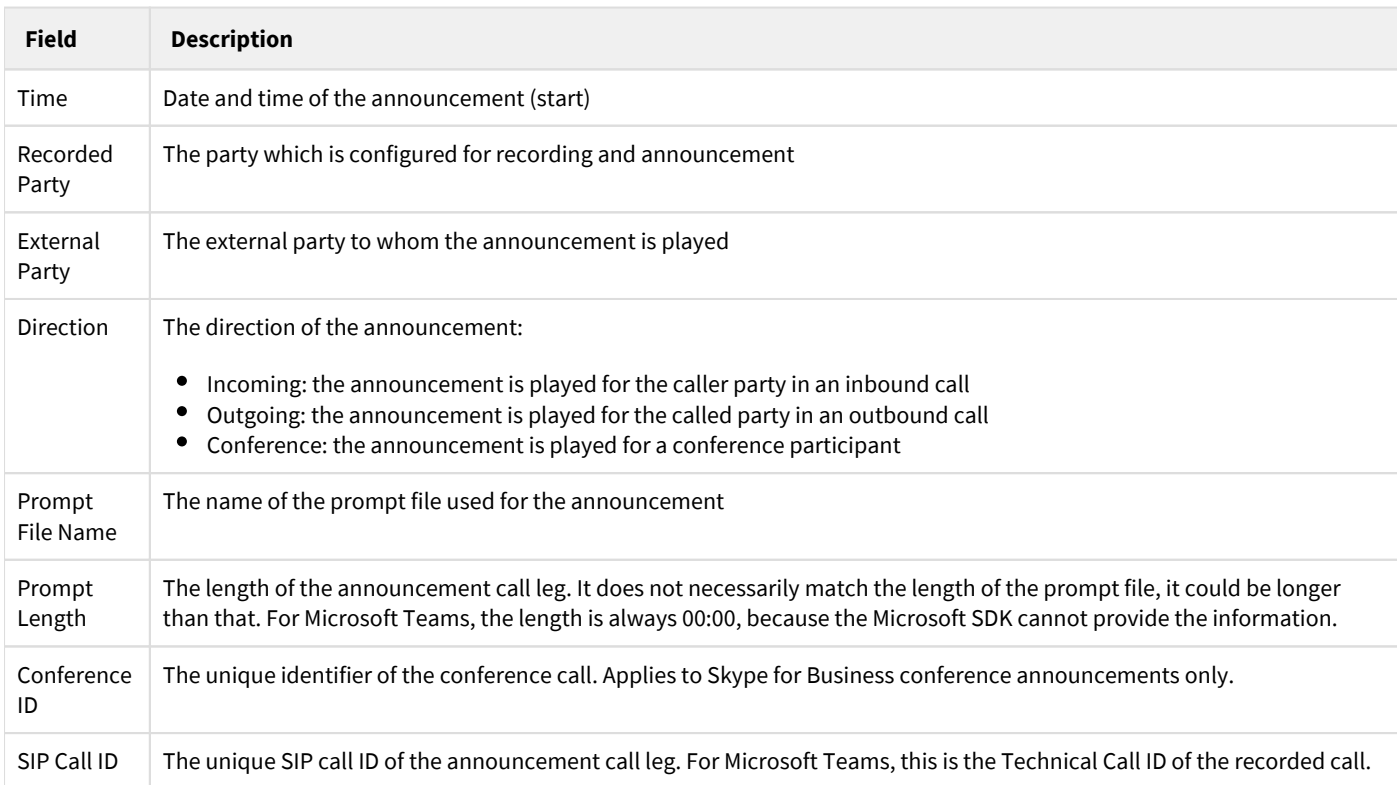

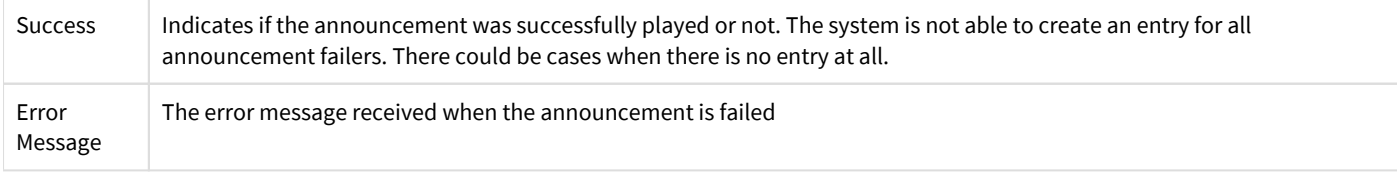

The audit log page allows searching for audit log entries based on the following criteria:

- $•$  Time
- $\bullet$ Recorded Party
- $\bullet$ External Party
- $\bullet$ Direction
- $\bullet$ Success

There are multiple ways to find the audit log entries for a specific recorded conversation. The system is

- Users can find the audit log entry using the search screen by entering filters for time and recorder and/or external party.
- $\bullet$ On the conversation details screen, there is a link in the top right corner, called **View Announcement Audit Log** link, which redirects the user to the audit log search screen pre-populated with the right search criteria.

## <span id="page-31-0"></span>**Exporting the announcement audit log**

The announcement audit log can be exported on the audit log search page which is available under **System \ Announcement \ Audit Log**. The page is only available for users with **Announcement Audit Log** permission (see above). On the page, once the audit log entries are displayed, the log can be exported to XLS or PDF by clicking on the corresponding link at the bottom of the page. The page by default only retrieves up to 1000 records, which can be changed as a system-wide configuration.

## <span id="page-32-0"></span>**Announcement whitelist**

The announcement white list allows excluding phone numbers and SIP URIs from an announcement. If a phone number is added to the whitelist, the system will not play the recording announcement for that number. Multiple whitelists can be added and maintained through the user interface as a global configuration in a Verba instance. Whitelists can contain:

- SIP URI (john.doe@contoso.com)
- Number (+3617005555)
- Number Range (12001-12150)
- Regular Expression (^.\*\@contoso\.com)
- $\bullet$  DOS Wildcard  $(*,?)$

Supported for all types of voice recording announcements:

- Cisco: PSTN In, PSTN Out
- Skype for Business: PSTN In, PSTN Out, Conference, Federated In, Federated Out

The whitelist is applied by the corresponding services:

- Verba Cisco Announcement Service
- Verba Lync/SfB Call Filter Service (on the SfB Front-End Servers)

## **Creating and configuring an announcement whitelist**

To add a new whitelist follow the steps below:

**Step 1 -** Open the Web Interface and go to the **System \ Announcement \ Whitelist**.

**Step 2 -** Click on the **Add New Announcement Whitelist** link on the top right corner.

**Step 3 -** On the new page, define the **Name** of the whitelist.

**Step 4 -** Add entries to the list manually by clicking on the

÷

icon then select the type of entry and finally add the entry using the input box. You can use the

侖

Α

icon to remove an entry from the list

**Step 5 -** Alternatively, you can bulk upload a list by copying and pasting the entire list into the text area under **Bulk Upload**. Press the **Upload** button to import the list. The system will try to automatically recognize the type of entries.

**Step 6 -** If you are finished with adding entries to the list, press the **Save** button.

**Step 7 -** A notification banner will appear on the top. Click on the **click here** link, and you will be redirected to the **Configuration Tasks** tab. Click on the **Execute** button in order to execute the update on all servers which can run the announcement services. Changes to any whitelist will trigger the configuration update on all related servers. The system applies the whitelist configuration as one combined /merged configuration.

Pending Announcement Whitelist changes should be applied on your servers. If you would like to apply the configuration now, please click here.

#### The table below shows the available entry types in the whitelists:

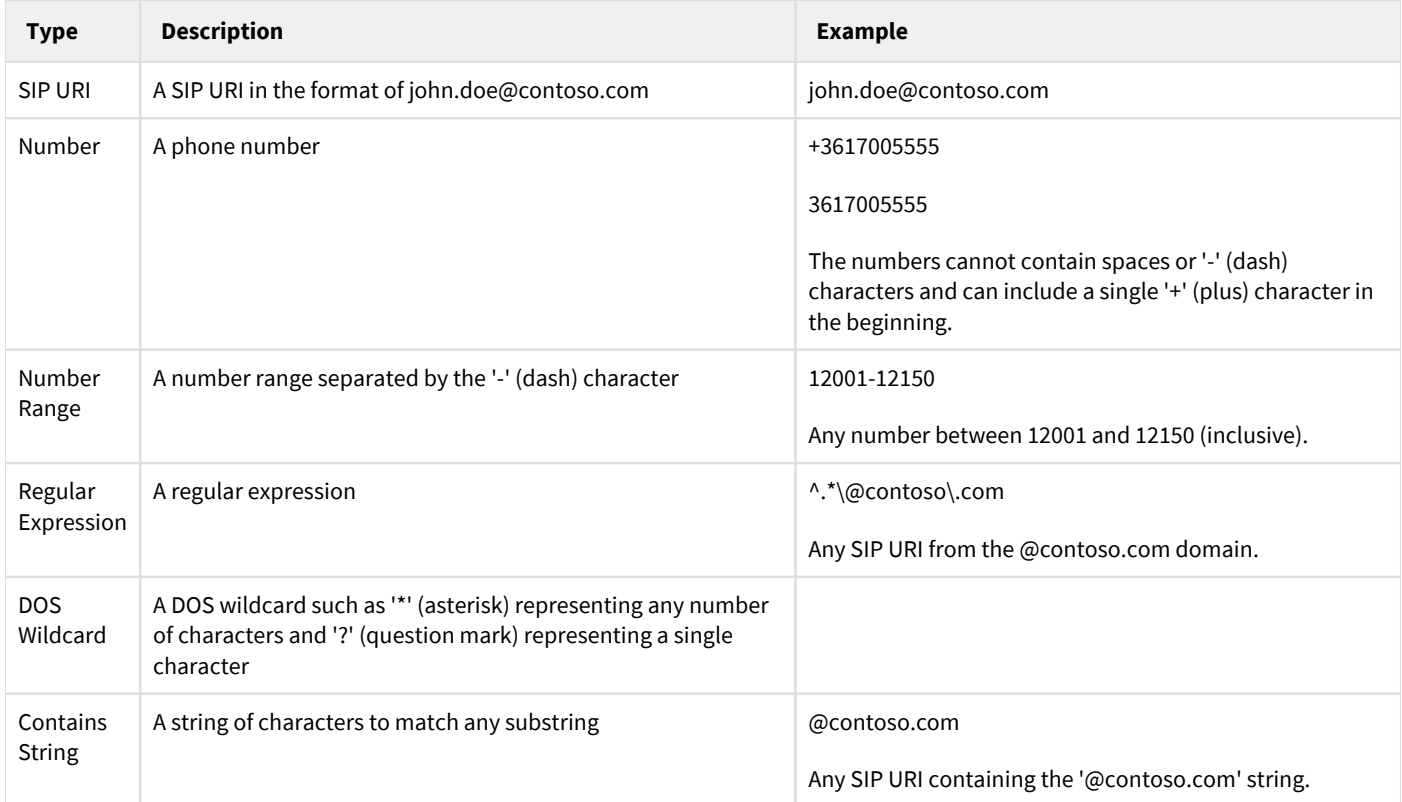

# <span id="page-34-0"></span>**Call Blocking on Recording Failure**

Call blocking is available on Lync 2010 and 2013 and Skype for Business 2015 and 2019 platforms. When the recording system is experiencing technical difficulties and is unable to record conversations, it can block all new calls and disconnect ongoing calls if possible for configured recorded users. This feature allows mitigating the risk associated with not recording a certain conversation.

- Voice, video, screen and application share calls, instant messages, and P2P file transfers can be blocked.
- The system blocks all calls for the configured recorded users, so it is most suitable for always-on recording scenarios.
- The components participating in call blocking (SfB/Lync Call and IM Filter Service, Proxy Service) are logging details of each call that has been blocked into an audit log file (lync\_im\_filter\_auditlog.csv, lync\_call\_filter\_auditlog.csv).
- Ongoing calls can only be blocked when proxy based recording is used, otherwise, only new calls can be blocked.

#### **Call blocking scenarios**

The table below summarizes the different failure and call blocking scenarios:

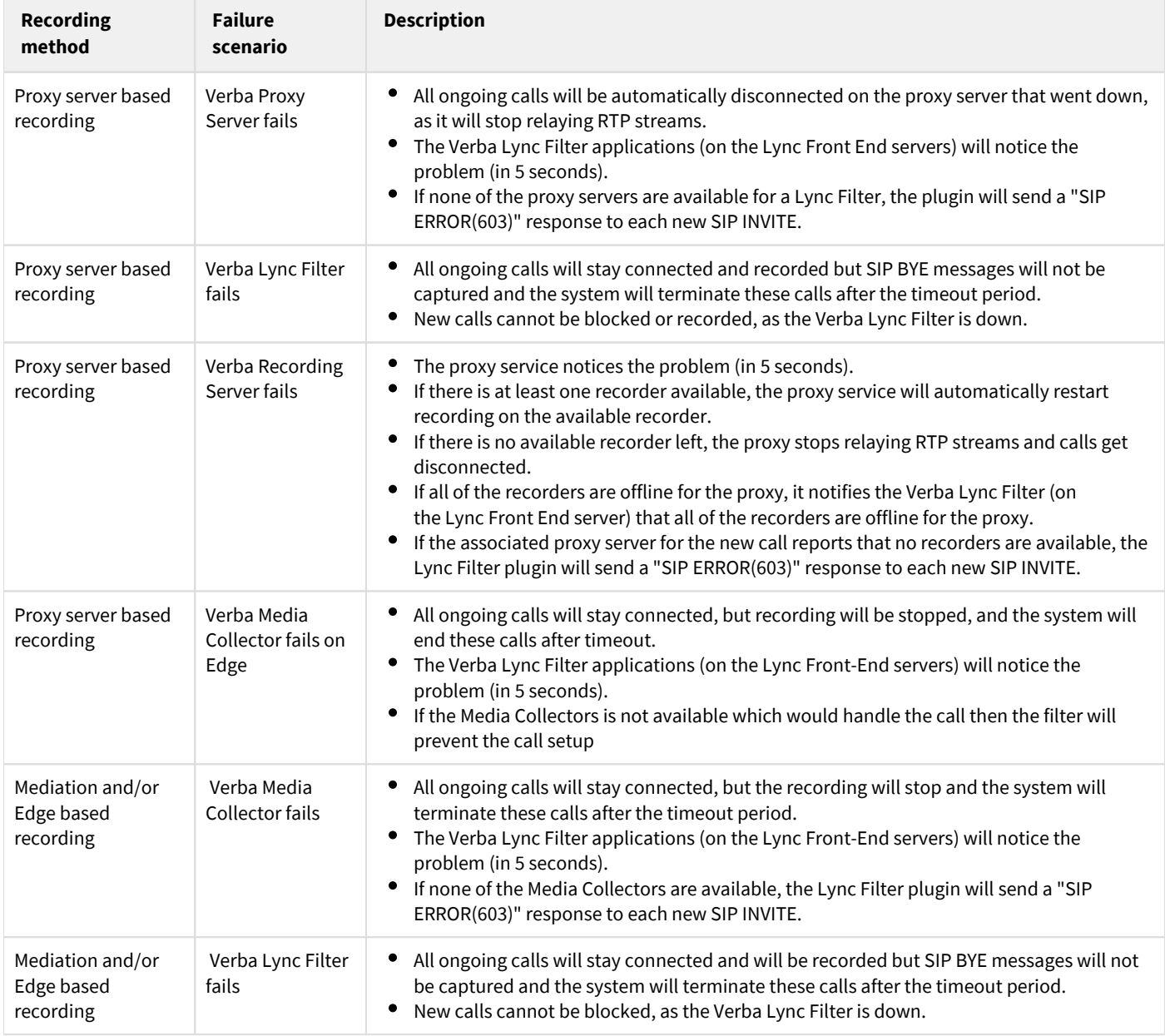

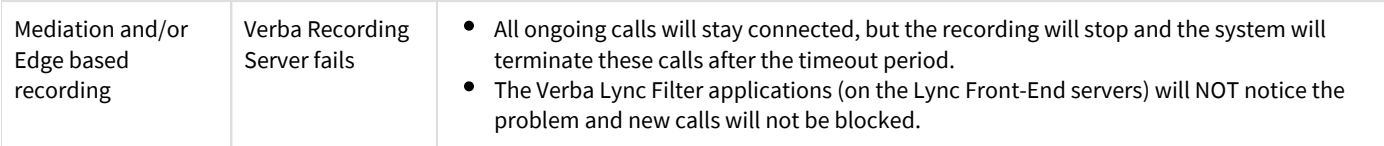

For more information refer to the [Configuring Lync call blocking on recording failure](https://verbalabs.atlassian.net/wiki/spaces/docs/pages/6817676/Configuring+Lync+call+blocking+on+recording+failure) article.

A basic call blocking feature is available with the **Truphone** integration. If there are no recorders at the time of call establishment, the call can be blocked. ⊙

# <span id="page-36-0"></span>**Encryption and integrity protection**

#### **AVAILABLE IN VERSION 8.6 AND LATER**

The Verba system provides a public key cryptography based encryption and digital signing solution to store recordings in a secure and encrypted format, and to protect the integrity of the recordings from tampering. Key features include:

- Windows Certificate Store (WCS) integration for key management
- $\bullet$ Industry standard crypto technologies such as RSA, AES, SHA
- $\bullet$ Separate certificates for encryption and signing
- Data retention policy based configuration for encryption and/or signing  $\bullet$
- Support for defining any number of certificates  $\bullet$
- $\bullet$ Support for all storage file formats
- Both media and file-based metadata can be encrypted and signed  $\bullet$
- Seamless playback option over HTTPS
- Automatic integrity check by validating the signature during playback
- Ability to export recordings in non-encrypted format
- Ability to configure certificates without the private key to disable playback in Verba completely
- OpenSSL scripts available to decrypt and check signatures on recordings outside of the Verba system

The chapters below provide more details on the subject:

- [Overview](#page-36-1)
	- **[Encryption](#page-36-2)** 
		- **[Encryption process](#page-37-0)**
		- $\bullet$ [Decryption and playback process when private key is available](#page-37-1)
		- [Decryption and playback process when private key is not available](#page-37-2)
		- [Integrity Protection / Digital Signing](#page-37-3)
			- [Signing process](#page-37-4)
			- **•** [Integrity validation process](#page-38-0)
		- [Key Management / Windows Certificate Store](#page-38-1)
	- [Configuring Certificates](#page-38-2)
- $\bullet$ [Configuring Encryption](#page-40-0)
- [Configuring Signing](#page-40-1)
- [Changing the Keys for Already Encrypted or Signed Recordings](#page-40-2)

The encryption and digital signing features available prior version 8.6 are not compatible with the new version.

## <span id="page-36-1"></span>**Overview**

#### <span id="page-36-2"></span>**Encryption**

The system allows encrypting recorded media and metadata files. If encryption is configured, the system will encrypt all available files for a recorded conversations:

- Audio file
- Video file
- Screen capture file
- IM transcript file
- Metadata XML file

Encryption can be turned on by configuring a data retention policy:

- Using the Upload and Move policies to encrypt recordings during the execution (before) the upload/move policy
- Using the Encryption and Signing policy

#### <span id="page-37-0"></span>**Encryption process**

The system encrypts the recorded media and metadata file (option) after the recording process is finished or in a configured time based on the data retention policy configuration. The encryption process consists of the following key steps:

- 1. The Storage Management Service executes a data retention policy where encryption is configured
- 2. Based on the configuration, the service retrieves the certificate(s) from the WCS using the configured Windows service user credentials
- 3. For each to be encrypted file (media and metadata XML), generates a session-key and saves the session-key with RSA encryption (public key) into the crypto information file
- 4. Encrypts the file stream with AES-256-CTR

#### <span id="page-37-1"></span>**Decryption and playback process when private key is available**

Encrypted recordings can be played back on the web-based user interface in a seamless way. The decryption process includes the following steps:

- 1. User initiates playback (HTTPS)
- 2. The Content Server Service on the Media Repository retrieves the certificate (the one used to encrypt the recording) from the WCS using the configured Windows service user credentials
- 3. Decrypts the session-key parameters from the crypto information file with the related certificate/private key
- 4. Decrypts symmetric cipher encrypted media with the session key
- 5. Transcodes media to MP3 and streams it to the player in the browser over HTTPS (only)

#### <span id="page-37-2"></span>**Decryption and playback process when private key is not available**

The system allows configuring certificates without private keys to disable decryption/playback in the Verba system. In this case, the Verba system is not able to provide any capability which requires access to the encrypted media files including playback, waveform, transcoding, export to not-encrypted media.

- 1. User initiates playback (HTTPS)
- 2. Media Repository returns encrypted media, metadata XML, crypto info files in a single ZIP file
- 3. User opens the ZIP file in the Verba Offline Player application where the private key is also available
- 4. The Verba Offline Player application decrypts the session-key parameters from crypto information file with the related certificate /private key
- 5. Decrypts symmetric cipher encrypted media with the session key
- 6. Plays media

#### <span id="page-37-3"></span>**Integrity Protection / Digital Signing**

The system allows signing recorded media and metadata files. If signing is configured, the system will sign all available files for a recorded conversations:

- Audio file
- Video file
- Screen capture file
- IM transcript file
- Metadata XML file

Signing can be turned on by configuring a data retention policy:

- Using the Upload and Move policies to sign recordings during the execution (before) the upload/move policy
- Using the Encryption and Signing policy

#### <span id="page-37-4"></span>**Signing process**

- 1. The Storage Management Service executes a data retention policy where signing is configured
- 2. Based on the configuration, the service retrieves the certificate(s) from the WCS using the configured Windows service user credentials
- 3. For each to be signed file (media and metadata XML), saves hashing algorithm and certificate into the crypto information file
- 4. Calculates hash on the content of the file (when encryption is used also, hash calculation is done on the encrypted blocks)
- **5.** Encrypts final hash with the configured certificate (private key) and saves the encrypted hash into the crypto information file

#### <span id="page-38-0"></span>**Integrity validation process**

The system allows verifying the digital signature through the following process:

- 1. User initiates check on the user interface
- 2. The Media Utility Service on the Media Repository retrieves certificate (the one used for signing the recording) from the WCS using the configured Windows service user credentials
- 3. Calculates hash (when encryption is used also, hash calculation is done on the encrypted blocks)
- **4.** Decrypts signature with the certification public key/cert and matches with the final hash

#### <span id="page-38-1"></span>**Key Management / Windows Certificate Store**

The system relies on the Windows Certificate Store for storing and managing certificates and keys used for encryption and digital signing. In order to use encryption or signing, the necessary certificates has to be deployed and made accessible on all Verba servers. The system uses the thumbprint of the certificate for identification. The system stores which conversation was encrypted and/or signed by which certificate (thumbprint). Certificate requirements:

- Authorization for Verba service user account
- Availability on all Verba servers
- Certificates must have RSA keys (512, 1025, 2048, 4096)
- Certificates used for encryption and signing must be valid, not expired or revoked
- Certificates for encryption must have a private and a public key (certificates without a private key will also be accepted, but playback will not be available in Verba)
- Strong private key protection must be disabled
- Certificates for digital signing must have a private and a public key
- It is strongly recommended to use different certificates for encryption and signing
- All certificates used at any time (even if expired) must be available to provide decryption and validation for any recording
- Renewing a certificate might generate new keys and thumbprint which need to be configured as a new certificate in Verba

Certificates not satisfying the requirements above will not be used and the system will report an error on an encryption/signing/decryption /validation attempt.

The system uses the Windows service user account for authorization. The following Verba services need access to the certificates:

- Storage Management Service
- $\bullet$ Media Streamer and Content Server Service
- $\bullet$ Media Utility Service
- Media Transcoder Service

# <span id="page-38-2"></span>**Configuring Certificates**

In order to use a certificate in the WCS, the certificate must be registered/configured in the Verba system. For requesting and assigning certificates to the Verba server see: [Requesting and assigning certificates](https://verbalabs.atlassian.net/wiki/display/docs/Requesting+and+assigning+certificates)

Follow the steps below to configure certificates:

**Step 1 -** Using the web application, navigate to **System \ Encryption/Signing Certificates**, you must be logged in using an administrative user account with access to certificates

**Step 2 -** Click on the **Add New Certificate** link.

**Step 3 -** Enter a name for the certificate.

**Step 4 -** Enter the thumbprint of the certificate. The thumbprint of a certificate can be obtained by opening the certificate in the **Windows Certificate Manager** on the server/computer where the certificate is available. Double click on the certificate and navigate to the **Details** tab, scroll down to the **Thumbprint** field and copy the hex values.

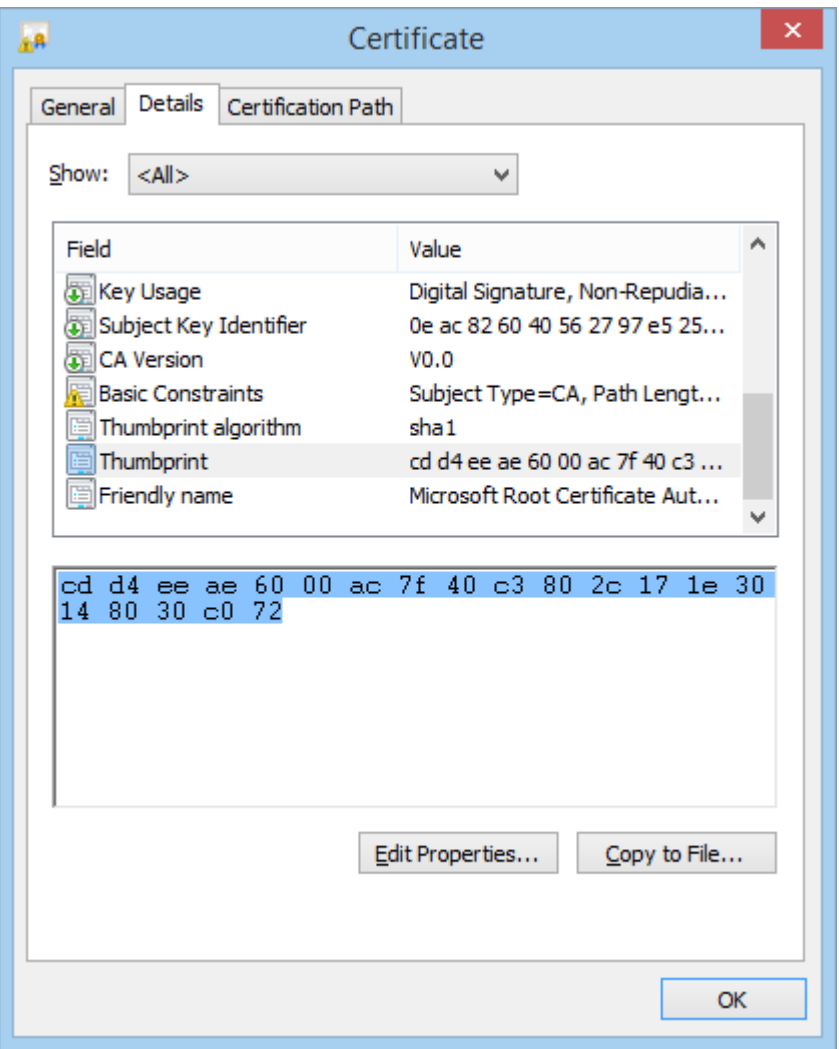

**Step 5 -** Configure the certificate, more information on the fields are available below.

#### **Step 6 -** Click on the **Save** button.

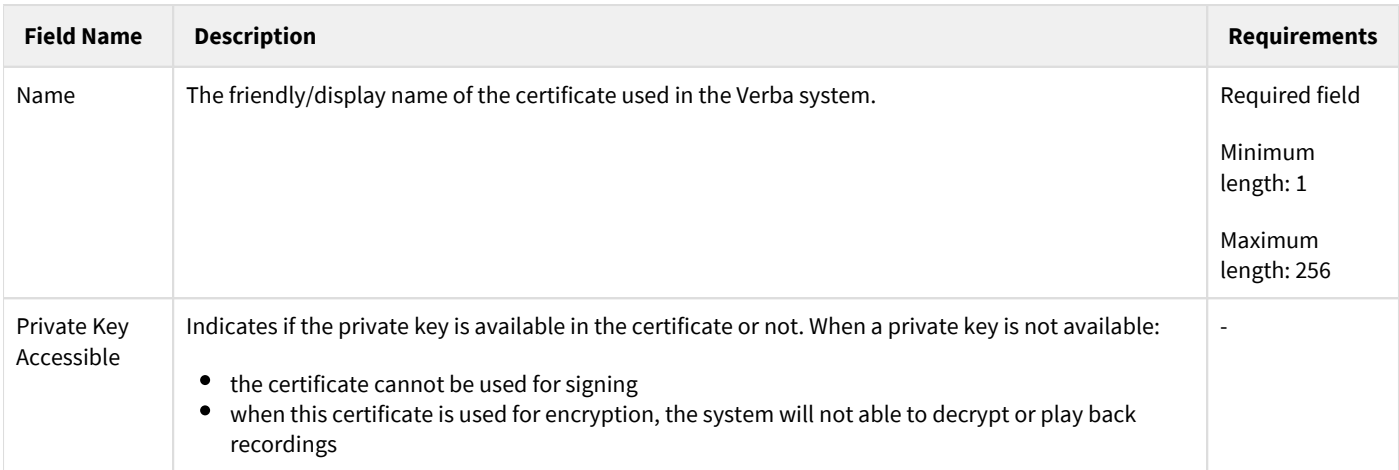

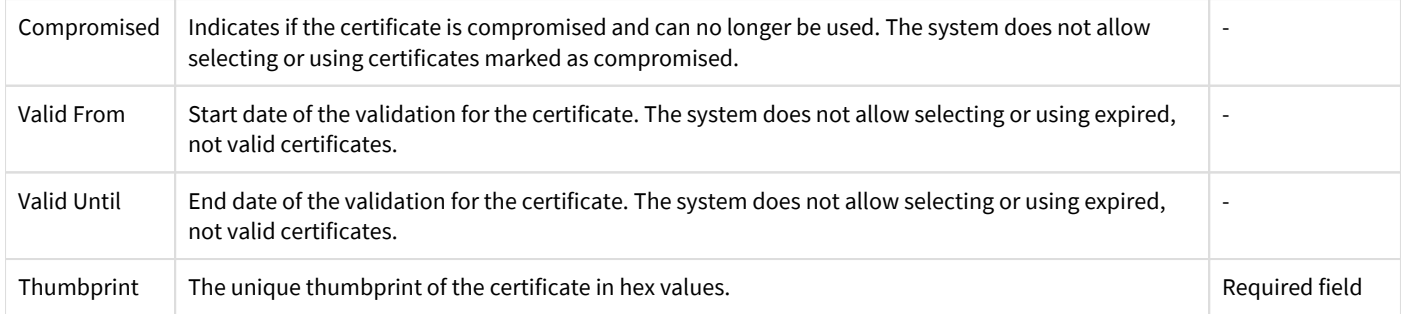

## <span id="page-40-0"></span>**Configuring Encryption**

Follow the steps below to configure encryption:

**Step 1 -** Using the web application, navigate to the **Data \ Data Management Policies** page.

**Step 2 -** Click on the **Add New Data Management Policy** link.

**Step 3 -** Set the **Action** to **Upload** when files need to be encrypted before uploading them to the storage location or to **Encrypt and Sign** if the files need to be encrypted in the current storage location.

**Step 4 -** Select the certificate under the **Encrypt Files with Certificate** option.

**Step 5 -** Configure the data retention policy based on the requirements. For more information see [Data management policies.](https://verbalabs.atlassian.net/wiki/spaces/docs/pages/6816719/Data+management+policies)

*Please note that encryption policies will skip recordings which are under Retention Period.*

### <span id="page-40-1"></span>**Configuring Signing**

Follow the steps below to configure signing:

**Step 1 -** Using the web application, navigate to the **Data \ Data Management Policies** page.

**Step 2 -** Click on the **Add New Data Management Policy** link.

**Step 3 -** Set the **Action** to **Upload** when files need to be signed before uploading them to the storage location or to **Encrypt and Sign** if the files need to be signed in the current storage location.

**Step 4 -** Select the certificate under the **Sign Files with Certificate** option.

**Step 5 -** Configure the data retention policy based on the requirements. For more information see [Data management policies.](https://verbalabs.atlassian.net/wiki/spaces/docs/pages/6816719/Data+management+policies)

*Please note that signing policies will skip recordings which are under Retention Period.*

### <span id="page-40-2"></span>**Changing the Keys for Already Encrypted or Signed Recordings**

In some cases (for instance when a certificate gets compromised and revoked) the certificates used for encryption and signing needs to be replaced with new ones and recordings already encrypted or signed need to be encrypted and signed again with the new certificates. The Encryption and Signing data retention policy allows changing the certificates for existing, already encrypted or signed recordings using the following process:

- 1. Configure an Encryption and Signing policy and filter for one or more specific certificates used (in addition to standard filter options)
- 2. The Storage Management Service decrypts then encrypts and signs the files using the new certificate(s)

Follow the steps below to change the certificates for already encrypted or signed recordings:

**Step 1 -** Using the web application, navigate to the **Data \ Data Management Policies** page.

**Step 2 -** Click on the **Add New Data Management Policy** link.

**Step 3 -** Set the **Action** to **Encrypt and Sign** to run the policy in the current storage location.

**Step 4 -** Select the certificate under the **Encrypt Files with Certificate** and the **Sign Files with Certificate** options.

**Step 5 -** Under the **Data Management Filtering Criteria / Conversation Detail Fields** select the **Encrypted with Certificate** or **Signed with Certificate** options to filter for one or more recordings encrypted and/or signed with the selected certificate(s).

**Step 6 -** Configure the data retention policy based on the requirements. For more information see **Data management policies**.

## <span id="page-42-0"></span>**CDR reconciliation**

- **[Overview](#page-42-1)**
- [Configuring CDR reconcilaition](#page-42-2)
- [Finding not recorded or incorrect conversations](#page-43-0)
- [Alerting on not recorded or incorrect conversations](#page-43-1)
- [Reporting not recorded or incorrect conversations](#page-43-2)
- [Understanding why recording failed](#page-44-0)
- [Monitoring the reconciliation process](#page-44-1)

### <span id="page-42-1"></span>**Overview**

CDR Reconciliation is a feature in the system which checks that all recordable conversations have been recorded correctly and warns if conversations have been lost. It works by comparing the original CDRs to the system database. The CDR reconciliation offers the following functions:

- Periodically matches the original CDRs with the database records. If a conversation cannot be found in the Verba system, the service creates a database record in the system and flags it.
- During the process, the service also compares the duration of the conversation to the length of the media file, and if the difference is bigger than the configured threshold, flags the record. Other media errors are checked during the recording process by the recording service,
- Conversations that were not completed, such as not answered or busy, are also imported optionally and flagged (for Skype for Business and Cisco only).
- The service always looks for the CDRs created after the last run of the CDR reconciliation.
- The reconciliation only works for the recorded extensions/addresses/numbers configured in the Verba database. Only extensions, where the recording mode is set to always-on, are used in the process.
- Since recorders might insert the database records later (due to a connection issue with the database), the service periodically rechecks imported records and delete the ones where a matching recorded conversation is found.
- The service can send system alerts if Lost Conversations are identified.
- The standard search interface offers the ability to list conversations that were not recorded (but the reconciliation process inserted them), or conversations where the recorder detected media processing error(s)
- Specific reports are available in the reporting tool for Lost Conversations. The reports can be generated automatically and sent via email.
- The feature is available on:
	- $\bullet$  Microsoft Lync 2010, 2013
	- Microsoft Skype for Business 2015, 2019
	- Cisco Unified Communications Manager 8.5 and later
	- Symphony XML
	- Zoom Meeting
	- Zoom Phone
- The system only processes voice/video conversations.
- This feature increases the load on CDR databases and consequently may have a performance impact. Another side effect is, that users will be able to find Lost Conversations in the Web UI and not answered or established conversations too.

Before turning on this feature, please consult your system administrator to discuss the possible load on your CDR databases. Make sure your users are aware of this feature, and that they understand the impact on the system. Once this feature is turned on, users will be able to find not only not recorded conversations, but not answered / not established conversations as well.

If you want to eliminate false alarms or unnecessary imports, consider testing all call scenarios before rolling out the feature.

# <span id="page-42-2"></span>**Configuring CDR reconcilaition**

The configuration for Lync/SfB and Cisco systems is different:

• For the SfB CDR configuration, refer to the [Configuring Lync - SfB CDR Reconciliation](#page-50-0) article.

- For the Cisco CDR configuration, refer to the **Configuring Cisco CDR Reconciliation** article.
- $\bullet$ For Symphony CDR reconciliation, refer to **Symphony Instant Messages - Files - CDRs**.
- **For Zoom Meeting and Zoom Phone CDR reconciliation, refer to [Zoom Meeting and Phone.](https://verbalabs.atlassian.net/wiki/spaces/docs/pages/6816821/Zoom+Meeting+and+Phone)**

## <span id="page-43-0"></span>**Finding not recorded or incorrect conversations**

If CDR reconciliation is enabled, the system can identify not recorded conversations or conversations with incorrect media. The system hides these records by default; the web application has to be configured to display not recorded conversations. Please refer to the previous section for more information.

You can use the standard search feature to list these type of conversations. If you navigate to **Search / Advanced Search Options / Recording audit**, you can find the following options:

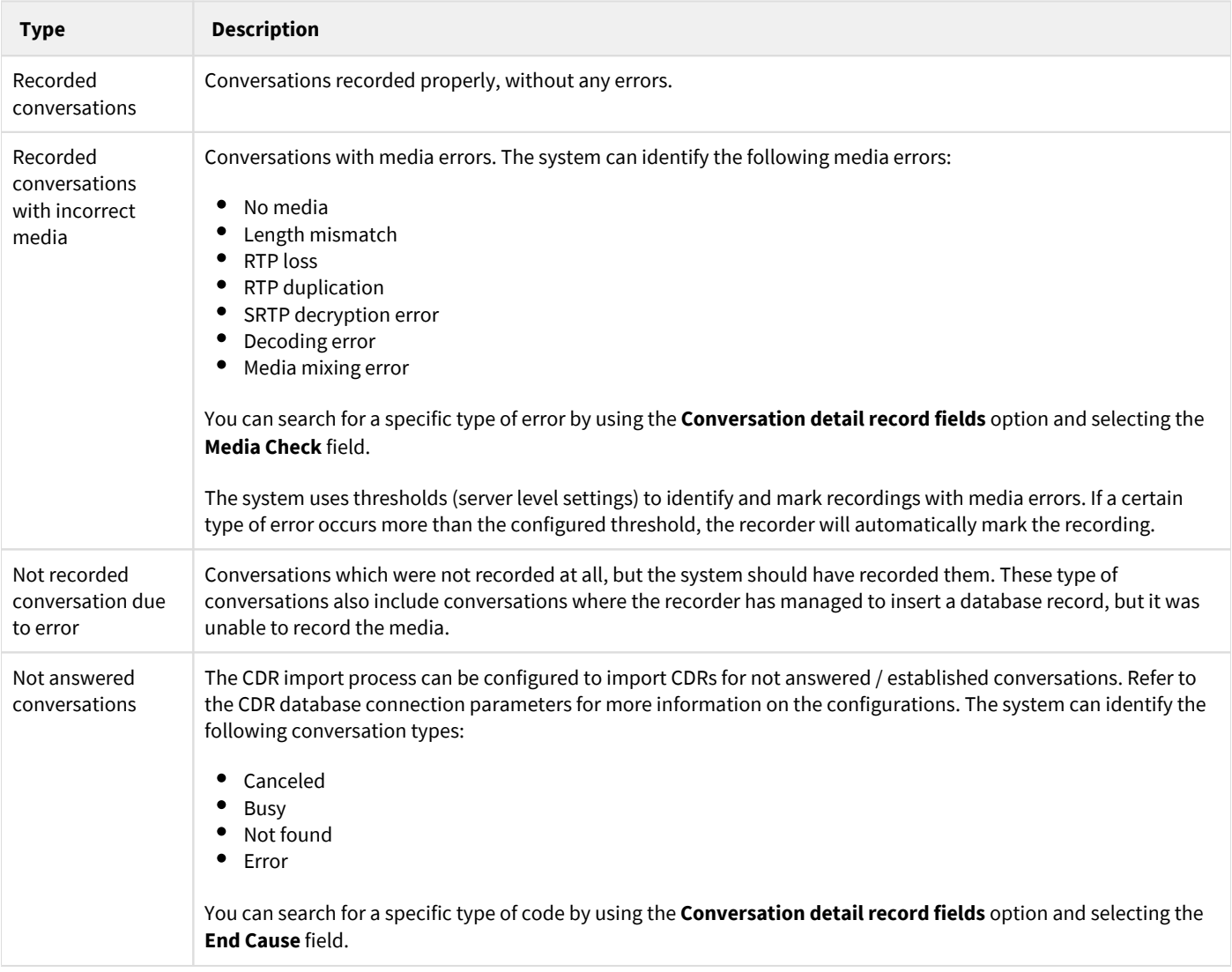

# <span id="page-43-1"></span>**Alerting on not recorded or incorrect conversations**

<span id="page-43-2"></span>When the system is running the reconciliation policy and it finds out that certain calls were not recorded (missing from the Verba database), an alert is raised showing the missing recordings. For more information on the alert, see CDR Importer Service: RecordFailure [Alert.](https://verbalabs.atlassian.net/wiki/spaces/docs/pages/6816293/CDR+Importer+Service%3A+RecordFailure+Alert)

## **Reporting not recorded or incorrect conversations**

If you want to create reports periodically and send them in an email, you can use the new report templates available for CDR reconciliation:

- [Not Recorded and Incorrect Conversation Details](https://verbalabs.atlassian.net/wiki/spaces/docs/pages/6817256/Not+Recorded+and+Incorrect+Conversation+Details)
- $\bullet$ [CDR Reconciliation Summary](https://verbalabs.atlassian.net/wiki/spaces/docs/pages/6817182/CDR+Reconciliation+Summary)
- $\bullet$ [Users CDR Reconciliation Summary](https://verbalabs.atlassian.net/wiki/spaces/docs/pages/6817162/Users+CDR+Reconciliation+Summary)
- [CDR Reconciliation for Skype for Business Summary](https://verbalabs.atlassian.net/wiki/spaces/docs/pages/6818014/CDR+Reconciliation+for+Skype+for+Business+Summary)

# <span id="page-44-0"></span>**Understanding why recording failed**

There can be various reasons why a conversation was not recorded or imported. It is recommended to establish a process to investigate the issues after recognizing missing recordings (e.g. receiving the alerts). Refer to [Troubleshooting voice recording or import failures](https://verbalabs.atlassian.net/wiki/spaces/docs/pages/6818114/Troubleshooting+voice+recording+or+import+failures) for more information.

**AVAILABLE IN 9.7.5 AND ABOVE**

In order to help the investigation process for Skype for Business integrations, the CDR reconciliation process automatically retrieves Skype for Business diagnostics data from the Skype for Business CDR tables and stores the information in the Skype for Business CDR metadata template fields for missing calls and for calls which were not recorded properly (there were recording errors during the recording process). You can find more information about the Skype for Business CDR table fields at [https://docs.microsoft.com/en-us/skypeforbusiness](https://docs.microsoft.com/en-us/skypeforbusiness/schema-reference/call-detail-recording-cdr-database-schema/call-detail-recording-cdr-database-schema) [/schema-reference/call-detail-recording-cdr-database-schema/call-detail-recording-cdr-database-schema](https://docs.microsoft.com/en-us/skypeforbusiness/schema-reference/call-detail-recording-cdr-database-schema/call-detail-recording-cdr-database-schema).

## <span id="page-44-1"></span>**Monitoring the reconciliation process**

The CDR Importer service creates a task entry for each periodic run. These tasks can be monitored at **System / Background Task** page.

## <span id="page-45-0"></span>**Configuring Cisco CDR Reconciliation**

For an overview of the CDR Reconciliation feature, refer to the [CDR reconciliation](#page-42-0) article.

The configuration of the CDR Reconciliation was **changed in Verba version 9.0**. The settings need to be manually moved from the server configuration to the import policy configuration when upgrading systems from earlier releases. Before an upgrade, **save your current CDR connection configuration** and reimplement it in an Import policy after the upgrade. This information in earlier versions can be found in the server configuration of the Media Repository server under *CDR and Archived Content Importer*  $\odot$ 

### **Cisco-side configuration**

The CUCM can be configured in a way to automatically export the contents of the CDR database to a defined SFTP storage. The Verba CDR reconciliation service imports the Cisco CDR data from this SFTP storage and compares the data found there with the data in the Verba database.

For the configuration steps, see: **[Configuring Cisco CAR](#page-48-0)**

## **Configuration steps**

Follow the steps below to configure CDR reconciliation:

**Step 1 -** Follow the instructions in the **Cisco-side configuration** section down below

**Step 2 -** Enable the **Verba Import Service** on one of your Verba servers. We recommend running the service on Verba servers with the Media Repository role

**Step 3 -** In the Verba web interface, navigate to **Data > Import Sources**

**Step 4 -** Click on the **Add New Import Source** button at the top-right corner of the page

**Step 5 -** Define the name of the **Import Source**. This name identifies this source in the system

**Step 6 -** For the type, select **Cisco IPT CDR**

**Step 7 -** Configure the **Settings section**, based on the information that is shown in the **Import Source Configuration Reference section** down below

**Step 8 -** Click on the **Save** icon to save your settings

**Step 9 -** In the Verba web interface, navigate to **Data > Data Management Policies**

**Step 10 -** Click on the **Add New Data Management Policy** button at the top-right corner of the page

**Step 11 -** For the action, select **Data Import**

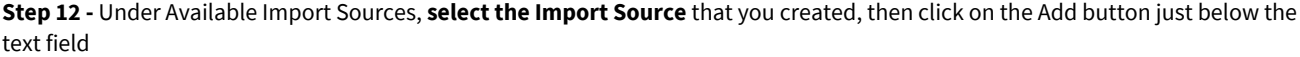

**Step 13 -** Configure the policy details, based on the information that is shown in the **Data Import Policy Configuration** reference section down below

**Step 14 -** Set up how frequently the CDR Reconciliation should be run in the **Scheduling** section

**Step 15 -** Click on **Save**

## **Import Source Configuration reference**

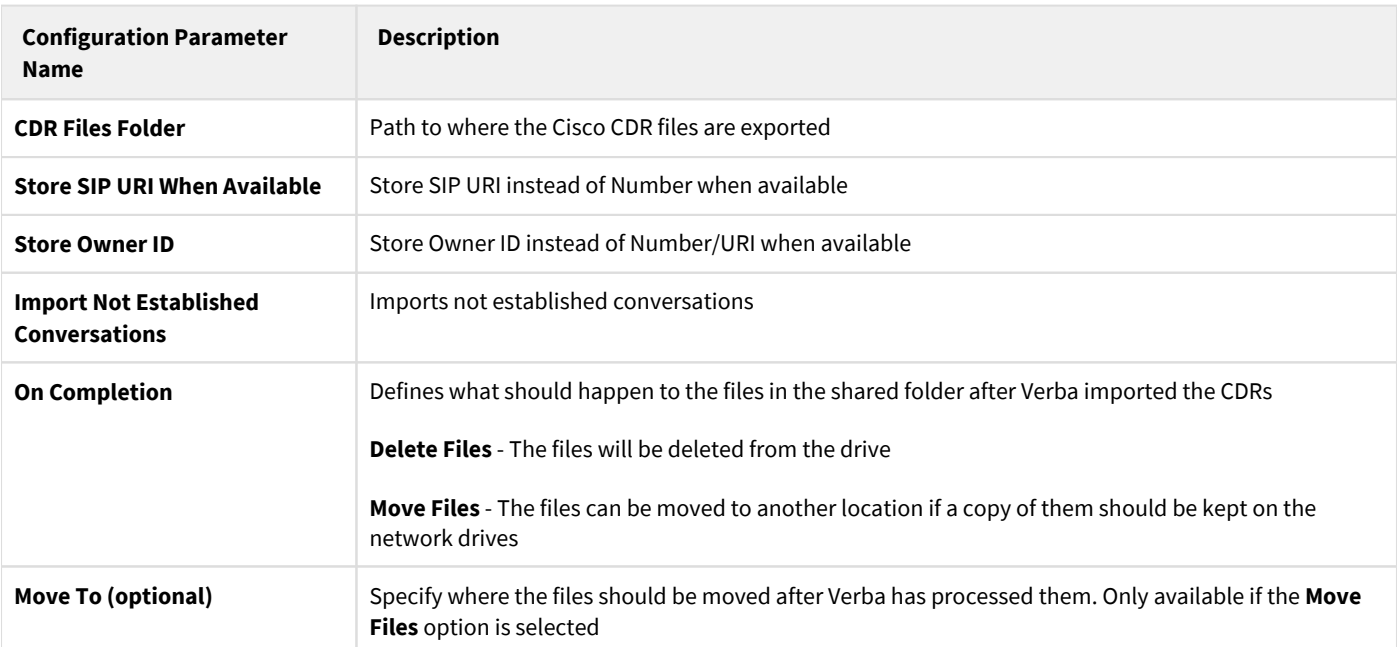

# **Data Import Policy Configuration reference**

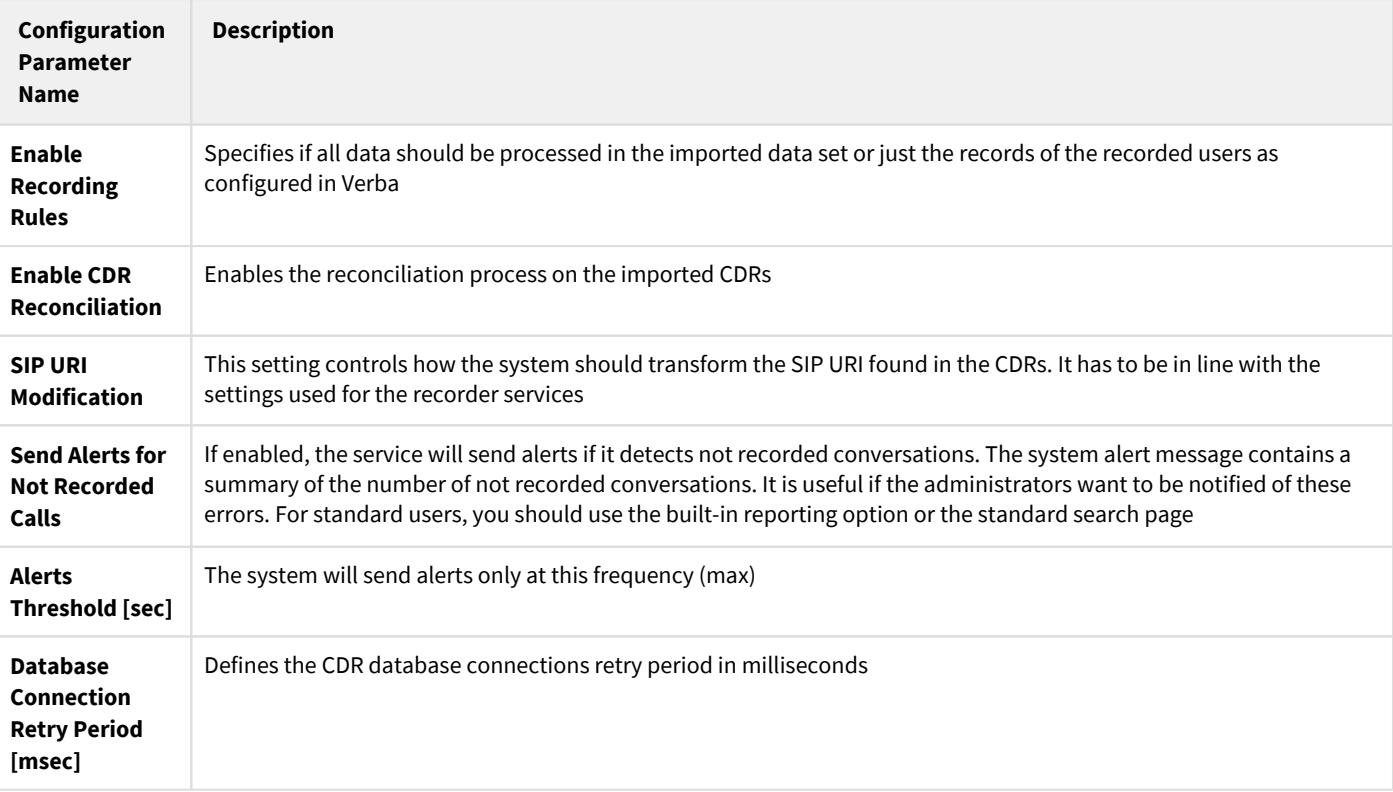

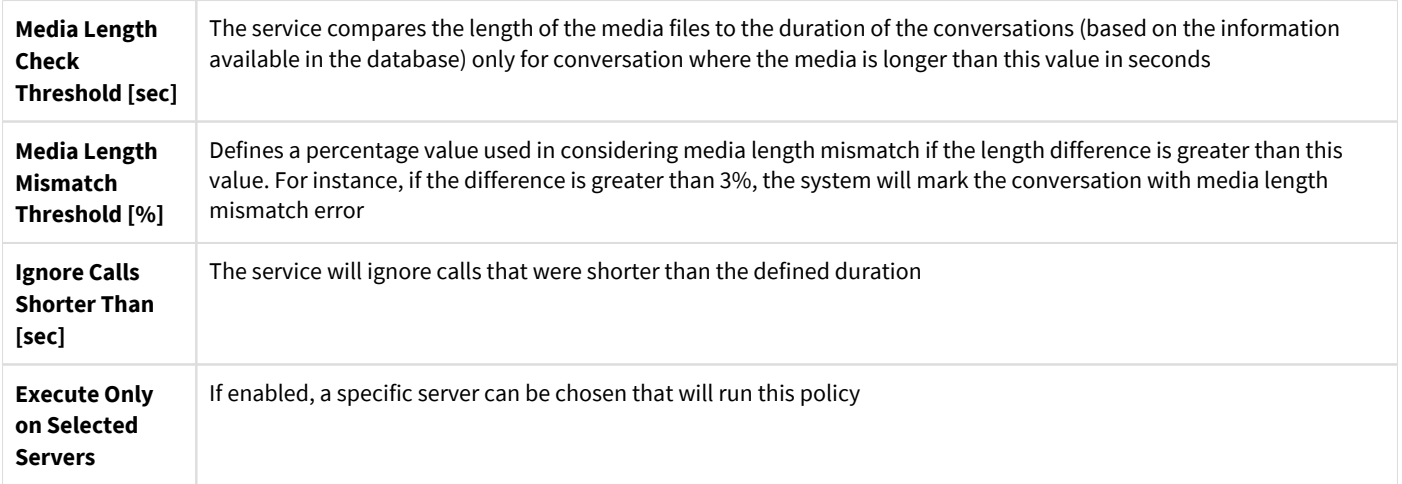

# **Service level Configuration reference**

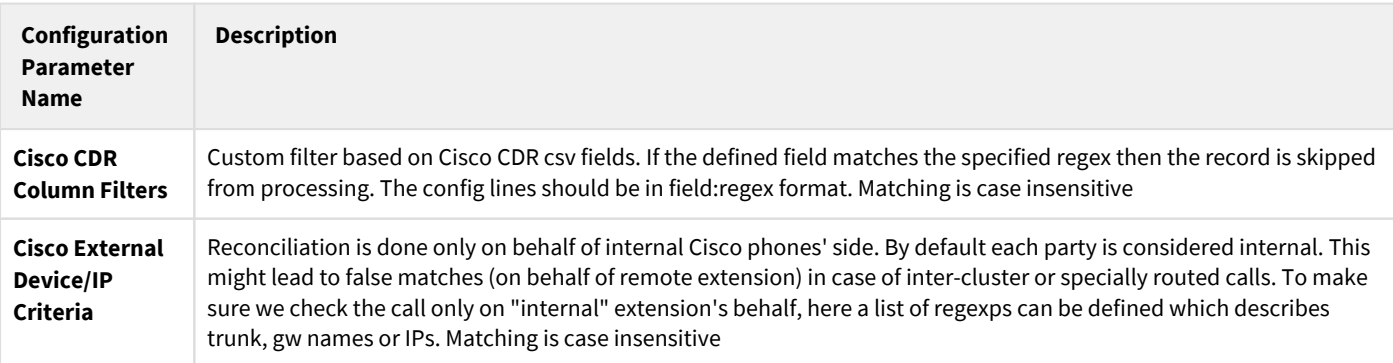

# <span id="page-48-0"></span>**Configuring Cisco CAR**

The Cisco CDR Analysis and Reporting (CAR) configuration is required for the Verba Cisco CDR Reconciliation.

For more information see:

[https://www.cisco.com/c/en/us/td/docs/voice\\_ip\\_comm/cucm/service/8\\_6\\_1/car/car/caranrpt.html](https://www.cisco.com/c/en/us/td/docs/voice_ip_comm/cucm/service/8_6_1/car/car/caranrpt.html) [https://www.cisco.com/c/en/us/td/docs/voice\\_ip\\_comm/cucm/service/8\\_5\\_1/admin/Serviceability/sacdrm.html](https://www.cisco.com/c/en/us/td/docs/voice_ip_comm/cucm/service/8_5_1/admin/Serviceability/sacdrm.html)

#### **Stage 1: Enabling the Cisco CAR Web Service**

**Step 1 -** Open the Cisco UCM web interface and log into the **Cisco Unified Serviceability**.

- **Step 2 -** Go to the **Tools \ Service Activation** menu.
- **Step 3 -** Select the CUCM node, then tick the checkbox at the **Cisco CAR Web Service**.

```
Step 4 - Click Save.
```
#### **Stage 2: Verify the parameters**

**Step 1 -** Open the Cisco UCM web interface and log into the **Cisco Unified CM Administration**.

- **Step 2 -** Go to the **System \ Enterprise Parameters** menu.
- **Step 3 -** Verify the following settings:
	- **Cluster ID: Not empty**
	- **CDR File Time Interval: 1**
	- **Allowed CDRonDemand get\_file Queries Per Minute: 10**
	- **Allowed CDRonDemand get\_file\_list Queries Per Minute: 20**

**Step 4 -** Go to the **System \ Service Parameters** menu.

**Step 5 -** Select the CUCM node, then select the **Cisco CallManager** service.

**Step 6 -** Verify the following settings:

- **CDR Enabled Flag: True**
- **CDR Log Calls with Zero Duration Flag: True**

#### **Stage 3: Configure the CDR Management**

**Step 1 -** Open the Cisco UCM web interface and log into the **Cisco Unified Serviceability**.

**Step 2 -** Go to the **Tools \ CDR Management** menu.

```
Step 3 - Click Add new.
```
**Step 4 -** Provide the **address** of the SFTP server, the **User Name**, **Password**, and **Directory Path** settings.

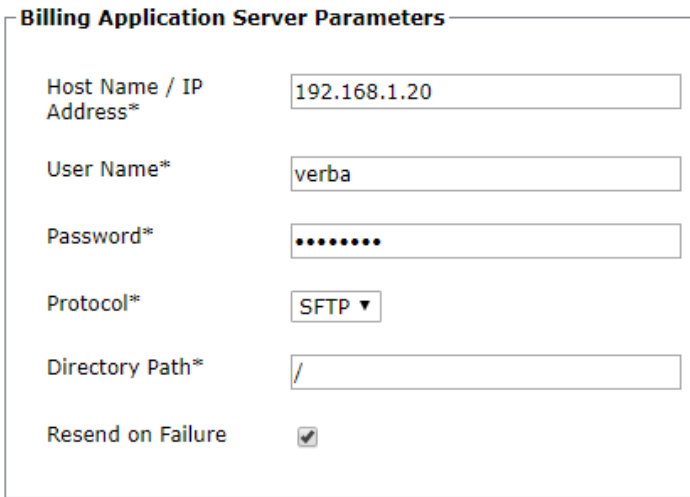

At the Billing Application Server Parameters setting an SFTP/FTP server has to be provided. **This is not the Verba application!**

**Step 5 -** Click **Add**.

## <span id="page-50-0"></span>**Configuring Lync - SfB CDR Reconciliation**

For an overview of the CDR Reconciliation feature, refer to the [CDR reconciliation](#page-42-0) article.

The configuration of the CDR Reconciliation was **changed in Verba version 9.0**. The settings need to be manually moved from the server configuration to the import policy configuration when upgrading systems from earlier releases. Before an upgrade, **save your current CDR connection configuration** and reimplement it in an Import policy after the upgrade. This information in earlier versions can be found in the server configuration of the Media Repository server under *CDR and Archived Content Importer*

### **Configuration steps**

Follow the steps below to configure CDR reconciliation:

**Step 1 -** Enable the **Verba Import Service** on one of your Verba servers. We recommend running the service on Verba servers with the Media Repository role

**Step 2 -** In the Verba web interface, navigate to **Data > Import Sources**

**Step 3 -** Click on the **Add New Import Source** button at the top-right corner of the page

**Step 4 -** Define the name of the **Import Source**. This name identifies this source in the system

**Step 5 -** For the type, select **Lync/SfB CDR**

**Step 6 -** Configure the **Settings section**, based on the information that is shown in the **Import Source Configuration Reference section** down below

**Step 7 -** Click on the **Save** icon to save your settings

**Step 8 -** In the Verba web interface, navigate to **Data > Data Management Policies**

**Step 9 -** Click on the **Add New Data Management Policy** button at the top-right corner of the page

**Step 10 -** For the action, select **Data Import**

**Step 11 -** Under Available Import Sources, **select the Import Source** that you created, then click on the Add button just below the text field

**Step 12 -** Configure the policy details, based on the information that is shown in the **Data Import Policy Configuration** reference section down below

**Step 13 -** Set up how frequently the CDR Reconciliation should be run in the **Scheduling** section

**Step 14 -** Click on **Save**

### **Import Source Configuration reference**

**Configuration Parameter Name**

**Description**

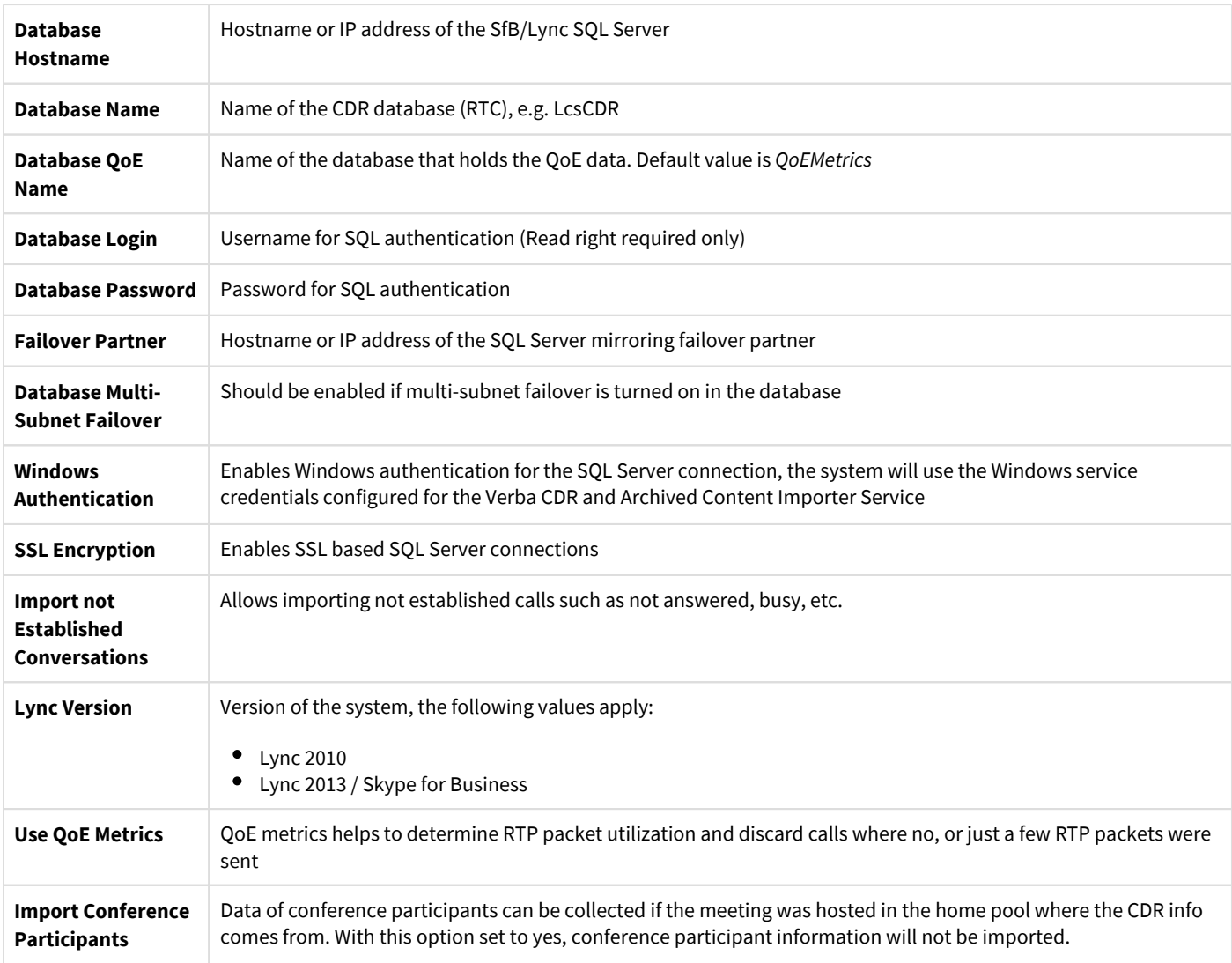

# **Data Import Policy Configuration reference**

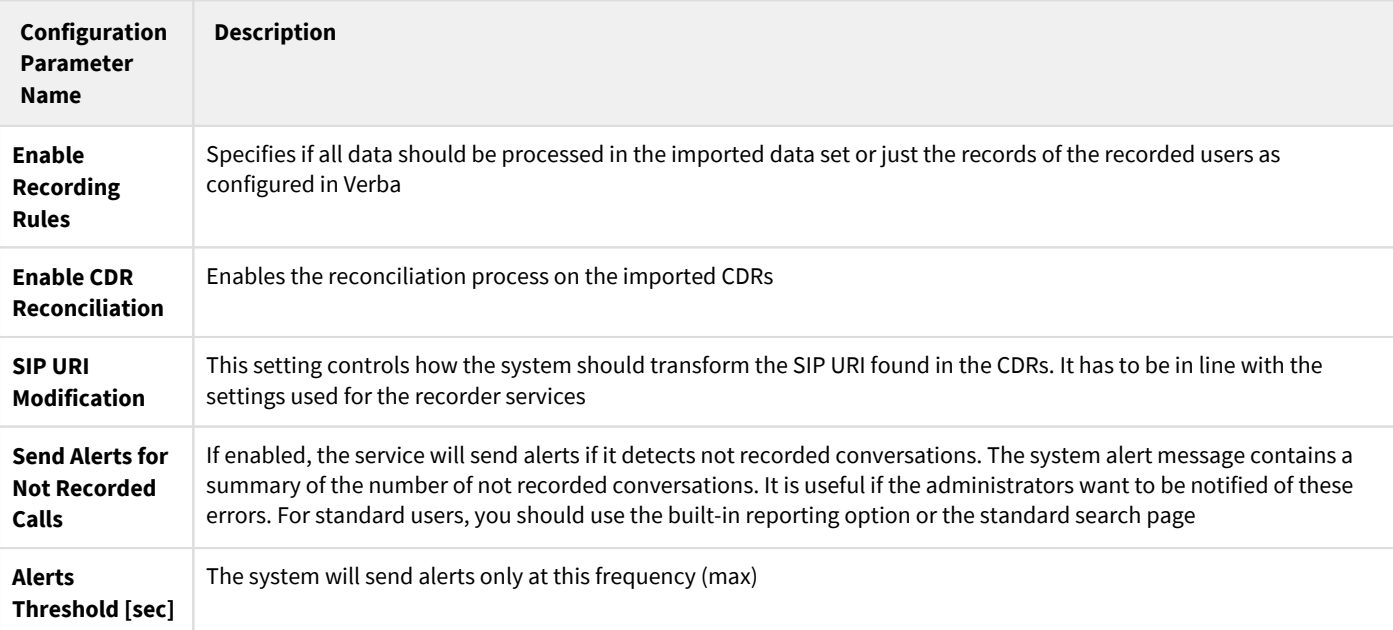

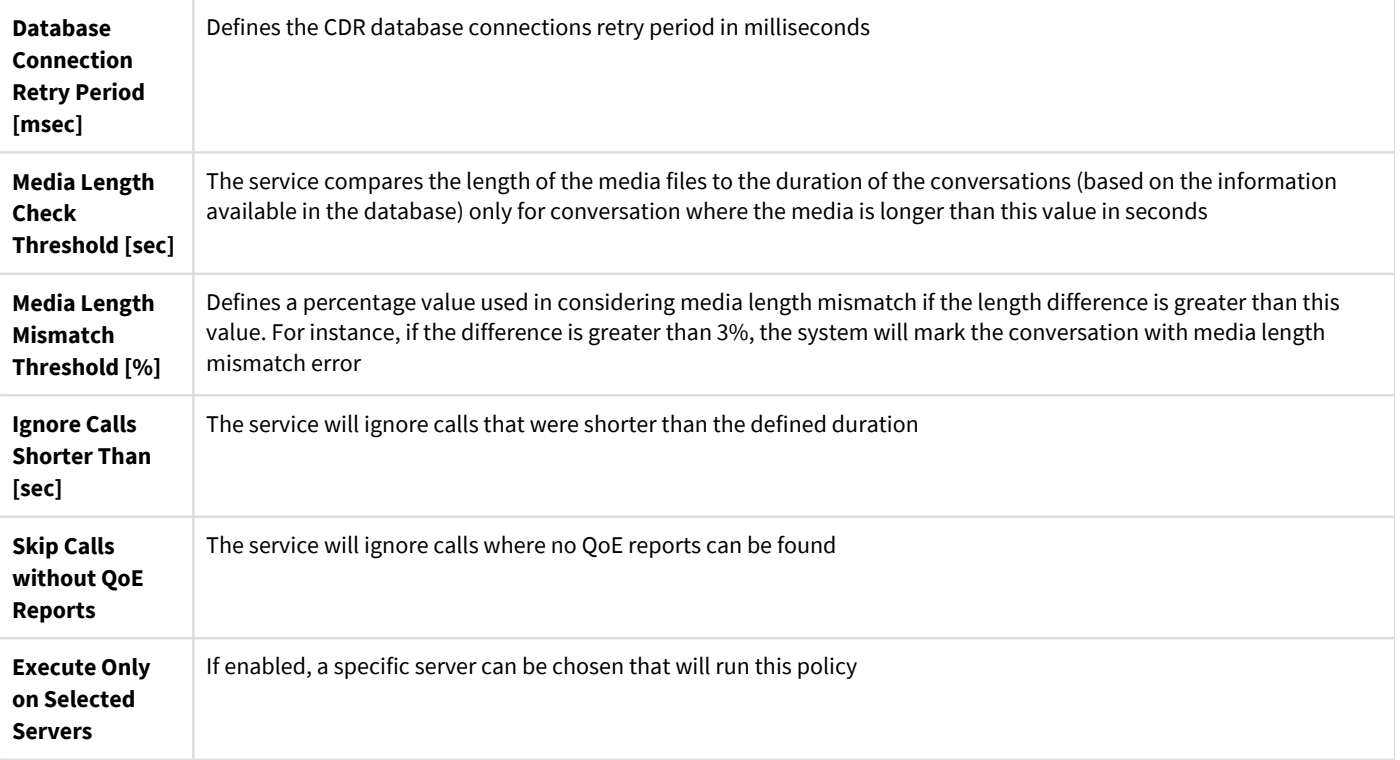

## <span id="page-53-0"></span>**Customer Identification Data Masking**

Verba provides the ability to mask customer identification data (CID) in the service logs and on the user interface. If CID masking is used, the technical staff can access the GUI and the logs without accessing sensitive information. In the case of the service log masking, it means a replacement to a hash, so the corresponding numbers still can be found without revealing the actual numbers.

The CID masking on the GUI applies to the following:

- Everything under the Conversations menu
- Phone service
- Mobile interface

and doesn't apply to the following:

- Quality Management
- Reporting
- System configuration and media files

Service log masking can increase the CPU load on the servers due to the pattern matching algorithms used by the regular expressions. In the case of complex expressions, it is recommended to test the effect on the CPU load before rolling out the setting to production systems. ⚠

#### **Configuring CID Masking in the Service Logs**

**Step 1** - Open the Verba Web Interface and go to the **System \ Servers** menu. Alternatively, it can be configured at the profile level, in the **System \ Configuration Profiles** menu.

- **Step 2** Select the server or the configuration profile to configure.
- **Step 3** Go to the **Change Configuration Settings** tab.
- **Step 4** Expand the **Service Logging \ Log Masking** node.
- **Step 5** Set the **Log Masking Enabled** setting to **Yes**.
- **Step 6** Provide the regexes at the **Masking Patterns** setting. (one per line)
- **Step 7** Provide the masking exceptions at the **Masking Pattern Exceptions** setting.

#### ▲ Service Logging ▲ Log Masking

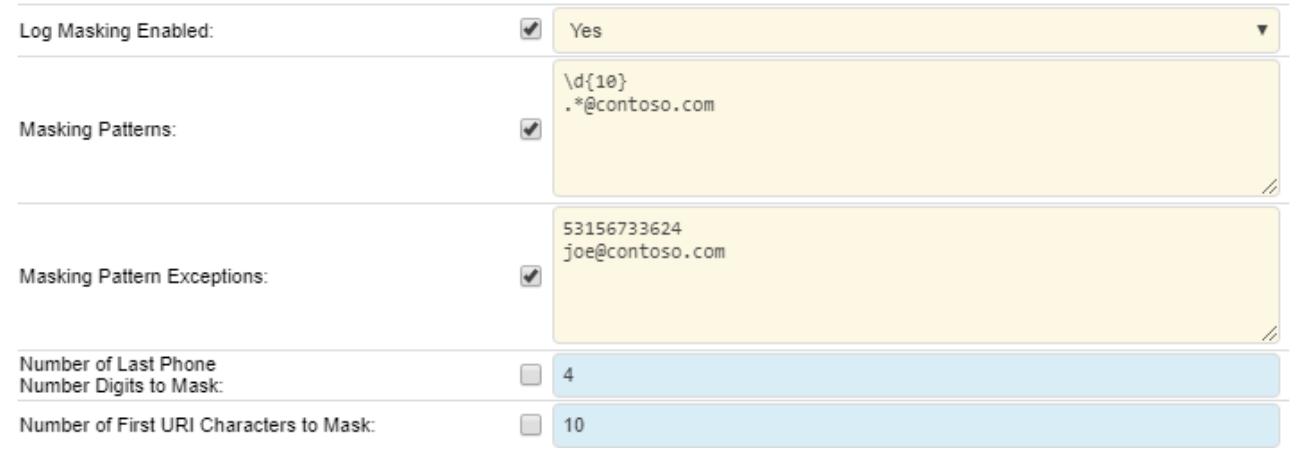

#### **Step 8** - Click on the

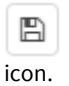

**Step 9** - A notification banner will appear on the top. Click on the **click here** link, so you will be redirected to the **Configuration Tasks** tab. Click on the **Execute** button in order to execute the changes.

A There are tasks to be executed regarding the configuration of this Verba Server. If you would like to execute these tasks now, please click here.

#### **Configuring CID Masking for the GUI**

**Step 1** - Open the Verba Web Interface and go to the **System \ Servers** menu. Alternatively, it can be configured at the profile level, in the **System \ Configuration Profiles** menu.

**Step 2** - Select the Media Repository (or Single) server or the corresponding configuration profile to configure.

```
Step 3 - Go to the Change Configuration Settings tab.
```
**Step 4** - Configure the masking settings under the **Web Application \ Phone Number Masking** node.

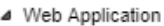

- $\triangleright$  Network
- Password Policy
- ▶ User Lockout Policy
- Authentication
- $\triangleright$  Reporting
- Active Directory Synchronization
- Media Utility Service
- ▶ Lync Recording Announcement
- FITTP Business API
- ▶ Conference Invitation
- Provisioning API
- ▶ Secondary Recording Servers
- Playback
- ▲ Phone Number Masking

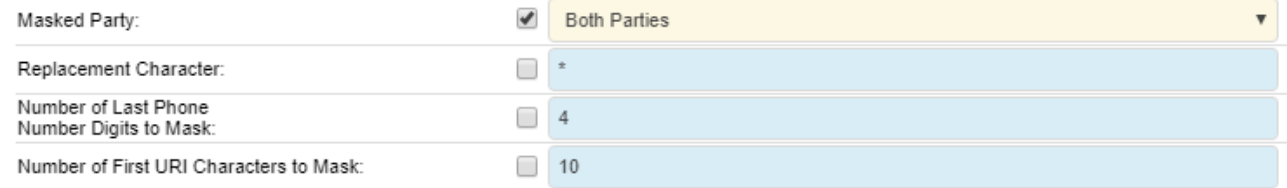

#### **Step 5** - Click on the

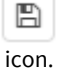

**Step 6** - A notification banner will appear on the top. Click on the **click here** link, so you will be redirected to the **Configuration Tasks** tab. Click on the **Execute** button in order to execute the changes.

A There are tasks to be executed regarding the configuration of this Verba Server. If you would like to execute these tasks now, please click here.

**Step 7 -** Configure Phone Number Masking for the users under role configuration, enable **Phone Number Masking in Search** permission. The new permission setting will take effect after the next login of the user.